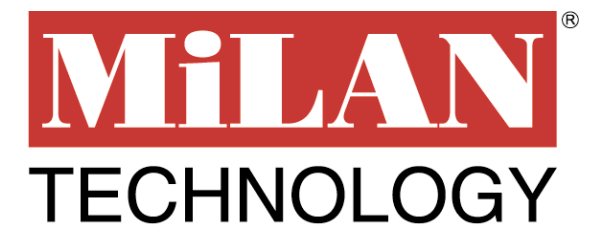

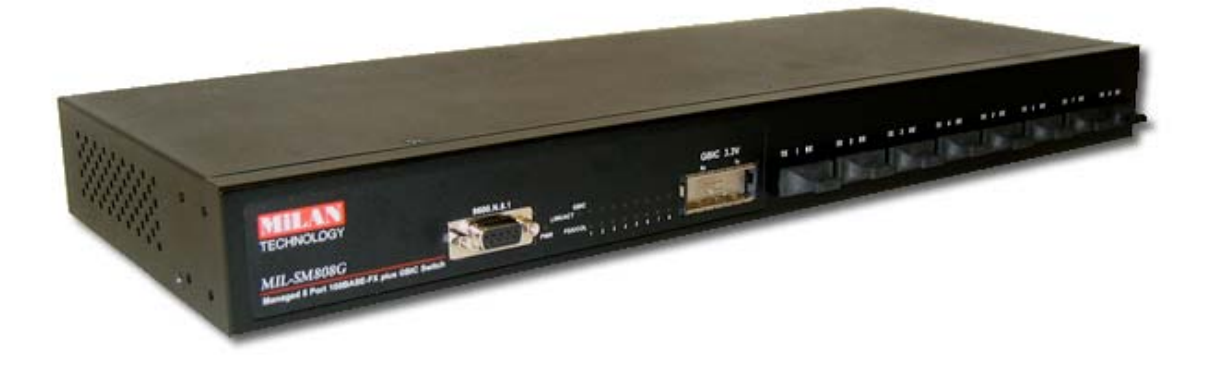

## **8 Port 100BASE-FX Plus One GBIC Intelligent Fiber Switch**

# **MIL-SM808G**

**USER GUIDE**

Download from Www.Somanuals.com. All Manuals Search And Download.

#### **Regulatory Approval**

- FCC Class A
- UL 1950
- CSA C22.2 No. 950
- EN60950
- CE
- EN55022 Class A
- EN55024

#### **Canadian EMI Notice**

This Class A digital apparatus meets all the requirements of the Canadian Interference-Causing Equipment Regulations.

Cet appareil numerique de la classe A respecte toutes les exigences du Reglement sur le materiel brouilleur du Canada.

#### **European Notice**

Products with the CE Marking comply with both the EMC Directive (89/336/EEC) and the Low Voltage Directive (73/23/EEC) issued by the Commission of the European Community Compliance with these directives imply conformity to the following European Norms:

- EN55022 (CISPR 22) Radio Frequency Interference
- EN61000-X Electromagnetic Immunity
- EN60950 (IEC950) Product Safety

#### **Five-Year Limited Warranty**

MiLAN Technology warrants to the original consumer or purchaser that each of it's products, and all components thereof, will be free from defects in material and/or workmanship for a period of five years from the original factory shipment date. Any warranty hereunder is extended to the original consumer or purchaser and is not assignable. MiLAN Technology makes no express or implied warranties including, but not limited to, any implied warranty of merchantability or fitness for a particular purpose, except as expressly set forth in this warranty. In no event shall MiLAN Technology be liable for incidental or consequential damages, costs, or expenses arising out of or in connection with the performance of the product delivered hereunder. MiLAN Technology will in no case cover damages arising out of the product being used in a negligent fashion or manner.

#### **Trademarks**

The MiLAN logo and MiLAN Technology trademarks are registered trademarks of MiLAN Technology in the United States and/or other countries.

#### **To Contact MiLAN Technology**

For prompt response when calling for service information, have the following information ready:

- Product serial number and revision
	- Date of purchase
	- Vendor or place of purchase

You can reach MiLAN Technology technical support at: E-mail: support@milan.com Telephone: +1.408.744.2751

> Fax: +1.408.744.2771 MiLAN Technology 1329 Moffett Park Drive Sunnyvale, CA 94089 United States of America

> > Telephone: +1.408.744.2775 Fax: +1.408.744.2793

http://www.milan.com info@milan.com

© Copyright 2003 MiLAN Technology P/N: 90000407 Rev. A

## **Table of Contents**

#### **1. [Introduction](#page-4-0)**

[Features](#page-5-0) [Intelligent Management Features](#page-5-1) [Package Contents](#page-6-0) [Management Methods](#page-6-1) [Console and Telnet Management](#page-6-1) [Web-based Management](#page-6-1) [SNMP Network Management](#page-7-0)

#### **2. [Hardware Description](#page-8-0)**

[Front Panel](#page-8-1) [LED Indicators](#page-9-0) [Rear Panel](#page-10-0) [Desktop Installation](#page-10-1)

**3[. Network Application](#page-12-0)** Segment Application

#### **4[. Network Configuration](#page-13-0)**

[Connecting a Terminal or PC to the Console Port](#page-13-0)

- [Console Menu](#page-14-0)
	- [4-1. Main Menu](#page-15-0)
	- [4-2. Status and Counters](#page-16-0)
		- [4-2-1. Port Status](#page-17-0)
		- [4-2-2. Port Counters](#page-18-0)
		- [4-2-3. System Information](#page-19-0)
	- [4-3. Switch Static Configuration](#page-20-0)
		- [4-3-1. Administration Configuration](#page-20-0)
			- [4-3-1-1. Device Information](#page-21-0)
			- [4-3-1-2. IP Configuration](#page-21-1)
			- [4-3-1-3. Change Username](#page-22-0)
			- [4-3-1-4. Change Password](#page-23-0)
		- [4-3-2. Port / Trunk Configuration](#page-24-0)
		- [4-3-3. Port Mirroring Configuration](#page-25-0)
		- [4-3-4. VLAN Configuration](#page-26-0)
			- [4-3-4-1. VLAN Configure](#page-27-0)
			- [4-3-4-2. Create a VLAN Group](#page-29-0)
			- [4-3-4-3. Edit / Delete a VLAN Group](#page-30-0)
		- [4-3-5. Priority Configuration](#page-31-0)
		- [4-3-6. MAC Address Configuration](#page-32-0)
			- [4-3-6-1. Static MAC Address](#page-32-1)
			- [4-3-6-2. Filtering MAC Address](#page-34-0)
		- [4-3-7. Misc. Configuration](#page-35-0)
			- [4-3-7-1. Port Security](#page-36-0)
			- [4-3-7-2. MAC Age Interval](#page-37-0)
			- [4-3-7-3. Broadcast Storm Filtering](#page-38-0)
			- [4-3-7-4. Max Bridge Transmit Delay Bound](#page-39-0)
	- [4-4. Protocol Related Configuration](#page-40-0)
		- [4-4-1. STP](#page-40-1)
			- [4-4-1-1. STP Enable](#page-40-2)
			- [4-4-1-2. System Configuration](#page-41-0)
			- [4-4-1-3. STP Port Configuration](#page-42-0)
- [4-4-2. SNMP](#page-43-0)
	- [4-4-2-1. System Options](#page-44-0)
	- [4-4-2-2. Community Strings](#page-45-0)
	- [4-4-2-3. Trap Managers](#page-46-0)
- [4-4-3. GVRP](#page-47-0)
- [4-4-4. LACP](#page-48-0)
	- [4-4-4-1. Aggregator Setting](#page-49-0)
	- [4-4-4-2. State Activity](#page-50-0)
	- [4-4-4-3. LACP Status](#page-51-0)
- [4-5. Switch Reboot](#page-52-0)
- [4-6. Updating Firmware u](#page-53-0)sing the Console Port

#### **[5. Web-Based Management](#page-55-0)**

- [5-1. Web Management Home Overview](#page-56-0)
- [5-2. Port Status](#page-57-0)
- [5-3. Port Statistics](#page-58-0)
- [5-4. Administrator](#page-58-1)
	- [5-4-1. IP Address](#page-59-0)
	- [5-4-2. Switch Settings](#page-59-1)
		- [5-4-2-1. Basic](#page-59-1)
		- [5-4-2-2. Advanced](#page-60-0)
	- [5-4-3. Console Port Information](#page-65-0)
	- [5-4-4. Port Controls](#page-66-0)
	- [5-4-5. Trunking](#page-66-1)
		- [5-4-5-1. Aggregator Setting](#page-67-0)
		- [5-4-5-2. Aggregator Information](#page-68-0)
		- [5-4-5-3. State Activity](#page-68-1)
	- [5-4-6. Filter Database](#page-69-0)
		- [5-4-6-1. IGMP Snooping](#page-69-1)
		- [5-4-6-2. Static MAC Address](#page-70-0)
		- [5-4-6-3. Port Security](#page-71-0)
		- [5-4-6-4. MAC Filtering](#page-72-0)
	- [5-4-7. VLAN Configuration](#page-73-0)
		- [5-4-7-1. Basic](#page-74-0)
		- [5-4-7-2. Port VID](#page-76-0)
	- [5-4-8. Set Spanning Tree](#page-77-0)
	- [5-4-9. Port Mirroring](#page-80-0)
	- [5-4-10. SNMP](#page-81-0)
	- [5-4-11. Security Manager](#page-82-0)
	- [5-4-12. TFTP Update Firmware](#page-83-0)
	- [5-4-13. Configuration Backup](#page-83-0)
		- [5-4-13-1. TFTP Restore Configuration](#page-83-0)
		- [5-4-13-2. TFTP Backup Configuration](#page-84-0)
	- [5-4-14. Reset System](#page-84-0)
	- [5-4-15. Reboot](#page-84-0)

#### **[6. Technical Specifications](#page-85-0)**

#### **[7. Troubleshooting](#page-86-0)**

[Incorrect connections](#page-86-0)

[Diagnostic LED Indicators](#page-86-0)

## <span id="page-4-0"></span>**1. Introduction**

The MIL-SM808G managed compact desktop switch is an ideal solution for a Fiber network infrastructure. It provides wire-speed, Fast Ethernet switching providing high-performance data transfer. The switch features a store-and-forward architecture with auto-learning of source addresses with an 8K-entry MAC address table.

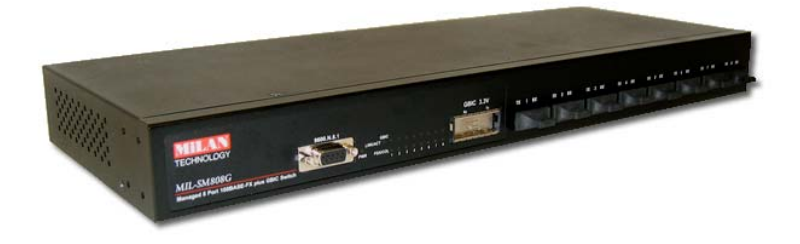

*Figure 1-1. The MIL-SM808G switch*

The switch provides eight switched 100Mbps Fast Ethernet Fiber ports and one GBIC slot for a GBIC transceiver. The fiber port connectors are available in either SC (single mode or multi-mode) or ST (multi-mode).

With built-in Web-based Management, managing and configuring the switch is simplified. The Web Browser may be used to configure and manage the network, from cabinet level management to port level control and monitoring. Use of a mouse replaces typing of command strings. The switch can also be managed via Telnet, Console, or SNMP Management.

#### <span id="page-5-0"></span>**Features**

- Conforms to IEEE802.3u, IEEE802.3z and IEEE802.3x Ethernet Standards
- Eight 100Mbps Fast Ethernet Fiber ports and one GBIC port
- One Console port on the front for switch software configuration
- $\blacksquare$  Half-duplex mode for back pressure and flow control for fullduplex
- Store-and-forward switching architecture
- Automatic address learning, address migration
- 8K-entry MAC address table
- 2Mbit memory buffer sharing
- <span id="page-5-1"></span>Non-blocking full wire speed performance
- LED-indicators for Power, LNK/ACT, FDX/COL, LNK/ACT(GBIC)
- 19-inch design for desktop or rackmount

## **Intelligent Management Features**

- Web-based management
- SNMP network management
- Console and Telnet management
- **Port Based VLAN and IEEE 802.1g Tag VLAN, and VLAN** group up to 256 , VLAN ID up to 4K
- IEEE 802.1ad Port Trunk and IEEE 802.3ad Port Trunk with LACP( Link Aggregation Control protocol) supported
- IEEE 802.1d Spanning Tree
- **MIB II (RFC1213) supported**
- IGMP Querier, IGMP Snooping, up to 256 IGMP groups
- Quality of Service (system provides 8 levels) and Class of service (per port Hi/Low Queue)
- **Port Mirroring**
- Broadcast Filtering
- Static MAC Address filtering
- **Port Security**
- **GVRP**

### <span id="page-6-0"></span>**Package Contents**

Unpack the contents of the package and verify them against the checklist below.

- **MIL-SM808G Switch**
- Power Cord
- Four Rubber Feet
- RS-232 cable
- User Guide ( CD Manual)
- **Narranty Card**

If any item is missing or damaged, please contact your local dealer for service.

#### <span id="page-6-1"></span>**Management Methods**

The MIL-SM808G switch series support the following management methods:

- Console and Telnet Management
- Web-based Management
- SNMP Network Management

#### **Console and Telnet Management**

Console Management is done through the RS-232 Console Port. Managing the switch in this method requires a direct connection between a PC and the switch. Telnet management requires a network connection. The default IP address is 192.168.1.77 with a subnet mask of 255.255.255.0. This default address can be used to login and change the configuration using Telnet.

#### **Web-based Management**

The switch provides an embedded HTML web server residing in flash memory. It offers advanced management features and allows users to manage the switch from anywhere on the network through a standard browser such as Microsoft Internet Explorer or Netscape.

## <span id="page-7-0"></span>**SNMP Network Management**

SNMP ( Simple Network Management Protocol ) provides a means to monitor and control network devices, and to manage configurations, statistic collection, performance, and security.

## <span id="page-8-0"></span>**2. Hardware Description**

## <span id="page-8-1"></span>**Front Panel**

The Front Panel of the MIL-SM808G switch series consists of eight 100Mbps Fast Ethernet Fiber ports, one GBIC port, one console port, one LED-Indicator for Power, one LED-Indicator (LNK/ACT) for the GBIC port and two LED-Indicators (LNK/ACT, FDX/COL) for each Fiber port.

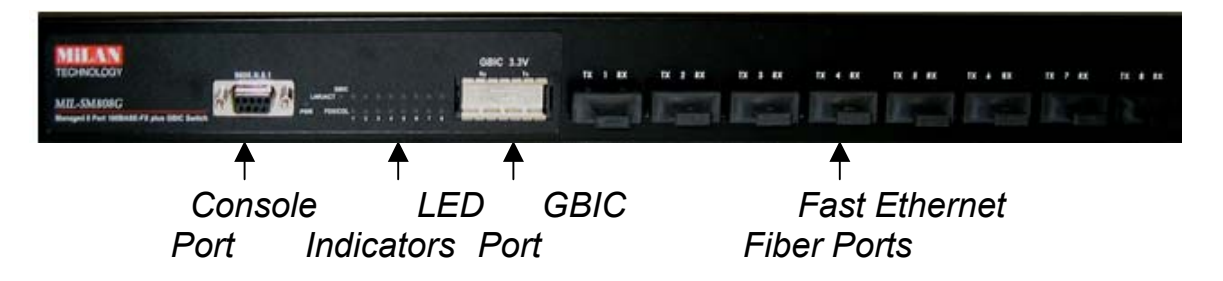

*Figure 2-1. Front Panel for MIL-SM808G*

- **100BASE-FX Fiber Ports:** The MIL-SM808G comes with eight SC connectors (multi-mode or single mode) or eight ST connectors (multi-mode).
- **GBIC Port:** The MIL-SM808G supports the 3.3V model Gigabit Transceiver for Gigabit SX or LX connector.
- **Console Port:** Console management can be done through the Console Port. It requires a direct connection between the switch and an end station (PC) via a RS-232 cable.

## <span id="page-9-0"></span>**LED Indicators**

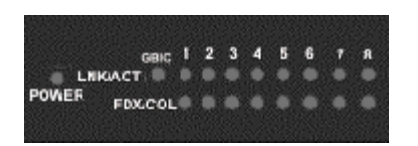

*Figure 2-2. LED Indicators*

There are two LED-Indicators (LNK/ACT, FDX/COL) for each Fiber port, one LED-Indicator (LNK/ACT) for the GBIC port and one LED-Indicator for power. The following table provides descriptions of the LED statuses and meaning. They provide a real-time indication of systematic operation status.

| <b>LED</b>                | <b>Status</b> | Color  | <b>Description</b>                                                    |
|---------------------------|---------------|--------|-----------------------------------------------------------------------|
| <b>Power</b>              | On            | Green  | <b>Power On</b>                                                       |
| LNK /<br><b>ACT</b>       | On            | Green  | The port is successfully connecting with<br>la device.                |
|                           | <b>Blinks</b> | Green  | The port is receiving or transmitting<br>ldata.                       |
|                           | Off           |        | INo device attached.                                                  |
| <b>FDX/</b><br><b>COL</b> | On            | Orange | The port is operating in full-duplex<br>Imode and device is attached. |
|                           | <b>Blinks</b> | Orange | Collision of Packets is occurring on the<br>lport.                    |
|                           | Off           |        | Half-duplex mode or no device<br>attached.                            |

*Table 2-1. The description of LED Indicators*

#### <span id="page-10-0"></span>**Rear Panel**

The 3-pronged power plug and the power on/off switch are located at the Rear Panel of the MIL-SM808G switch, as shown in Figure 2-3. The switches will work with AC in the range 100-240V AC, 50-60Hz.

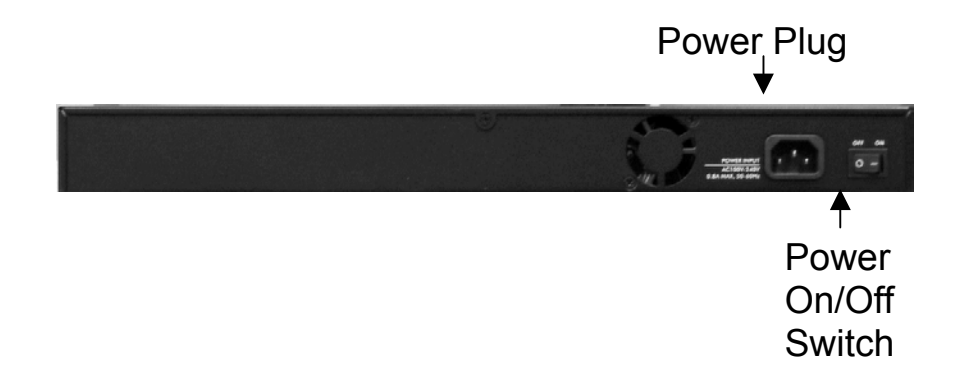

*Figure 2-3. The Rear Panel of the MIL-SM808G Switch*

#### <span id="page-10-1"></span>**Desktop Installation**

Set the switch on a sufficiently large flat space with a power outlet nearby. The surface where you put your switch should be clean, smooth, level, and sturdy. Provide enough clearance around the switch to allow attachment of cables, power cord and air circulation.

#### **Attaching Rubber Feet**

- A. Make sure the mounting surface on the bottom of the Switch is grease and dust free.
- B. Remove adhesive backing from the rubber feet.
- C. Apply the rubber feet to each corner on the bottom of the switch. These footpads can prevent the Switch from shock/vibration.

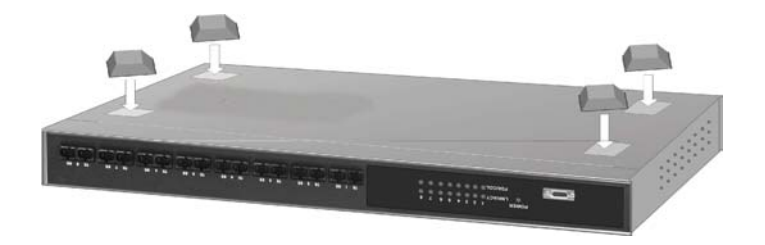

*Figure 2-4. Attaching Rubber Feet to each corner on the bottom of the Switch*

#### **Power On**

Connect the power cord to the power socket on the rear panel of the Switch. Connect the other end of the cord to an appropriate power outlet. The internal power supply in the switch works with AC in the voltage range 100-240VAC, frequency 50~60Hz.

Press the power On/Off switch to the On position and check the power indicator on the front panel to see if power is properly supplied.

## <span id="page-12-0"></span>**3. Network Application**

## **Segment Application**

For enterprise networks where large data broadcasts are constantly processed, this switch is suitable for department users to connect to the corporate backbone.

You can use the MIL-SM808G switch to connect PCs, workstations, and servers to each other by connecting these devices directly to the switch.

You can also use any of the Fiber ports of MIL-SM808G to connect with another Switch or Hub to interconnect each of your small switched workgroups to form a larger and long distance switched network.

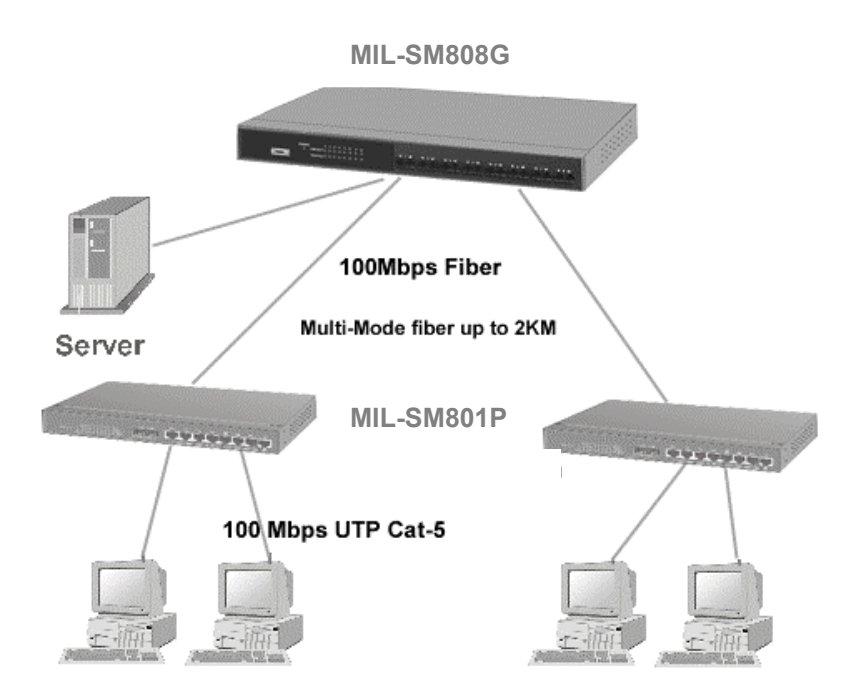

*Figure 3-1. Use the MIL-SM808G switch fiber ports to extend the distance between workgroups*

## <span id="page-13-0"></span>**4. Network Configuration**

## **Connecting a Terminal or PC to the Console Port**

Console management involves the administration of the switch via a direct connection to the RS-232 console port. This port is a female DB-9 connector. From the main menu of the console program, the user has access to manage the functions of the switch.

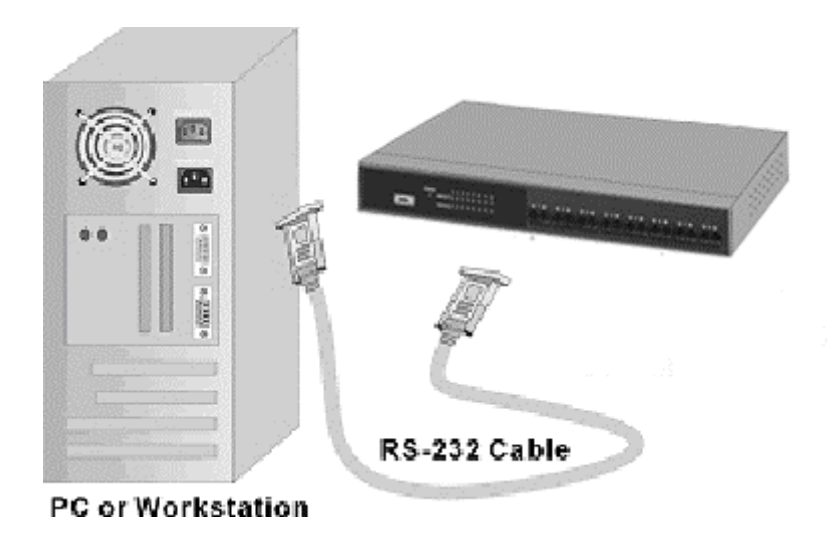

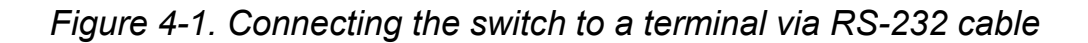

Use the supplied RS-232 cable to connect a terminal or PC to the console port. The terminal or PC to be connected must support the terminal emulation program.

<span id="page-14-0"></span>After the connection between Switch and PC is finished, turn on the PC and run a **terminal emulation program** or **Hyper Terminal** to match the following default characteristics of the console port:

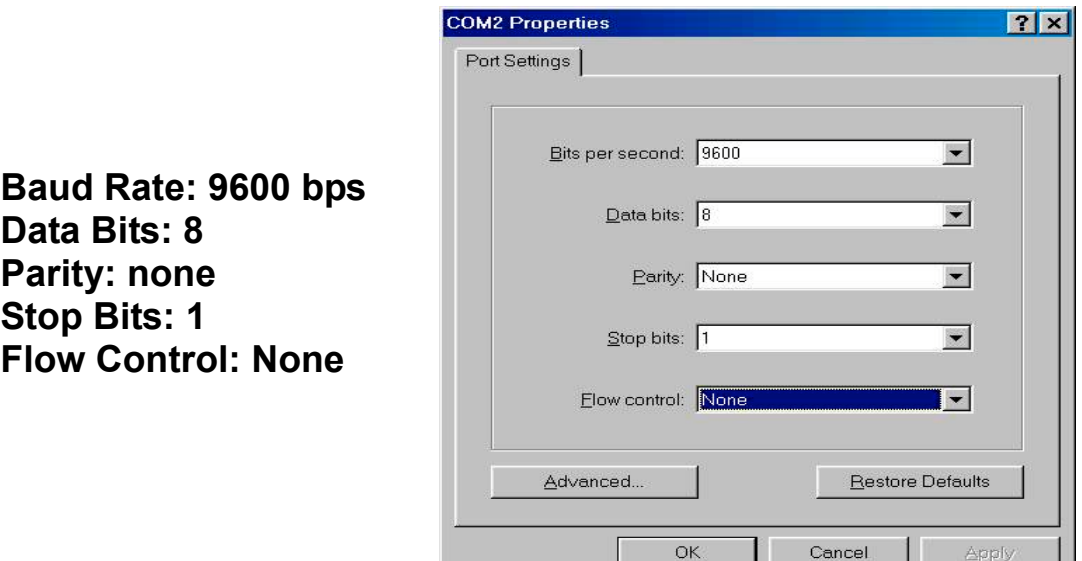

*Figure 4-2. The settings of communication parameters*

After you have entered the parameter settings, press the " **Enter** " Key and the Main Menu of console management appears.

#### **Console – Menu**

- 1. The switch also provides a serial interface to manage and monitor the switch. The user can follow the Console Port Information provided by the web to use the Windows HyperTerminal program to link the switch.
- 2. Type the user name and password to login. The default user name is "root"; the default password is "root".
- 3. The timeout on the console port is 60 seconds. If no action is taken on the console screen for one minute, the program reverts back to the logon screen and a new login is necessary in order to continue.
- 4. The switch is shipped with a default IP address of 192.168.1.77. The default subnet mask is 255.255.255.0.

## <span id="page-15-0"></span>**4-1 Main Menu**

There are five items for selection as follows:

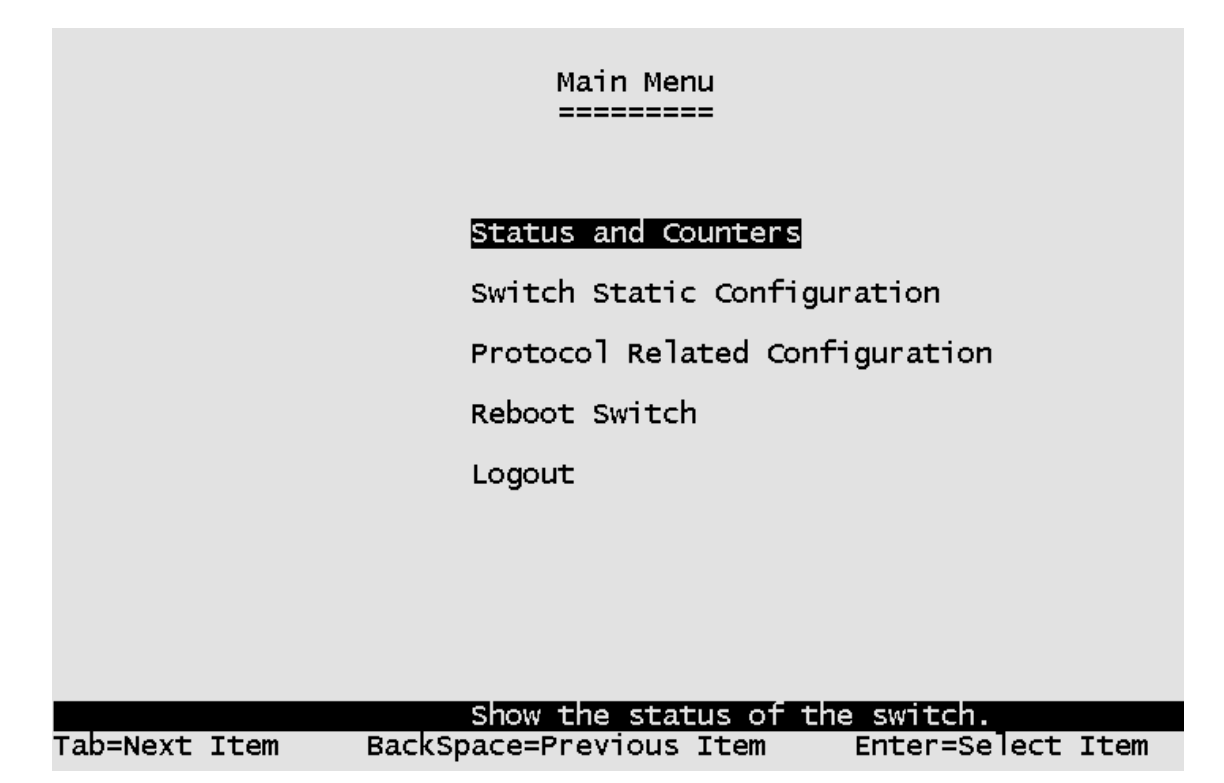

**Status and Counters:** Shows the status of the switch.

**Switch Static Configuration:** Menus to configure the switch.

**Protocol Related Configuration:** Configures protocol features.

**Reboot Switch:** Restarts the system or resets the switch to the default configuration.

**Logout:** Exits the menu line program.

#### **<Control Key>**

The control keys listed below are provided in all menus: **Tab:** Moves the cursor to next item. **Backspace:** Moves the cursor to previous item. **Enter:** Selects item. **Space:** Toggles selected item to next configuration.

### <span id="page-16-0"></span>**4-2. Status and Counters**

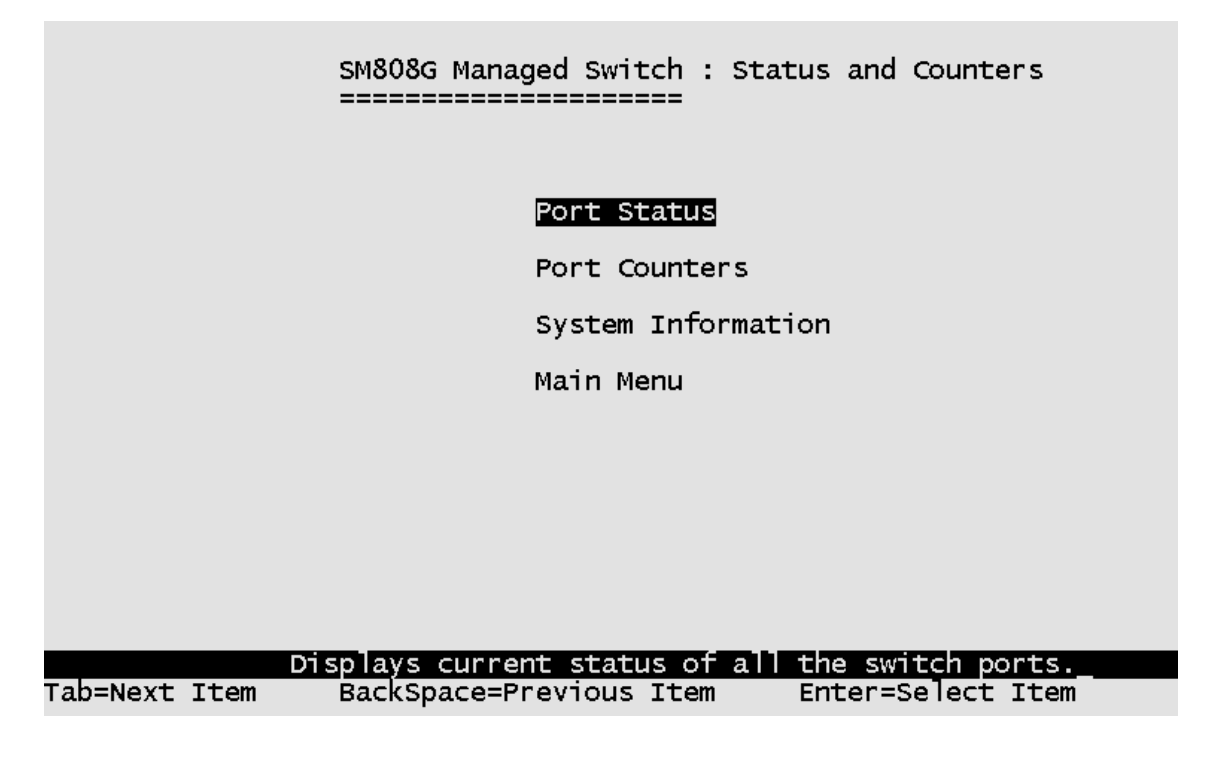

Press the **Tab** or **Backspace** key to choose action menu, and then press the **Enter** key to select the item.

## <span id="page-17-0"></span>**4-2-1. Port Status**

**Type:** Displays the port type of either 100Mbps or 1000Mbps.

**Enabled:** A port that is enabled will be displayed as "Yes". A port that is disabled will be displayed as "No".

**Status:** Displays the port's link. "Down" the port has no link, and "Up" the port has a link with the remote device.

**Mode:** Displays the port speed and duplex mode.

**FlowCtrl:** Displays the flow control for the port as being either on or off.

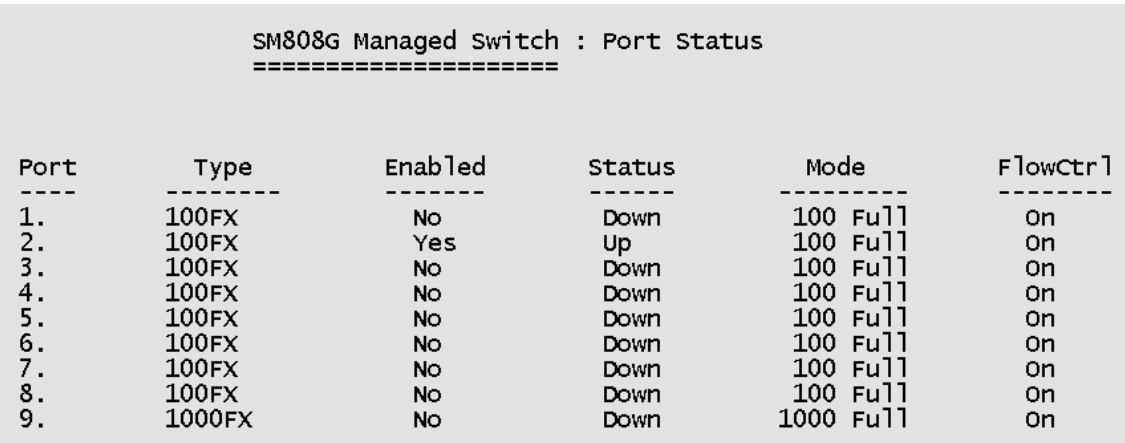

#### **Actions->**

Press the **Tab** or **Backspace** key to choose action menu, and then press the **Enter** key to select item.

**<Quit>:** Exits the port status page and returns to previous menu.

#### <span id="page-18-0"></span>**4-2-2. Port Counters**

The following information provides a view of the current data packet information of the unit. The screen is not automatically updated. To see updated statistics, exit the menu and re-enter.

SM808G Managed Switch : Port Counters<br>=====================

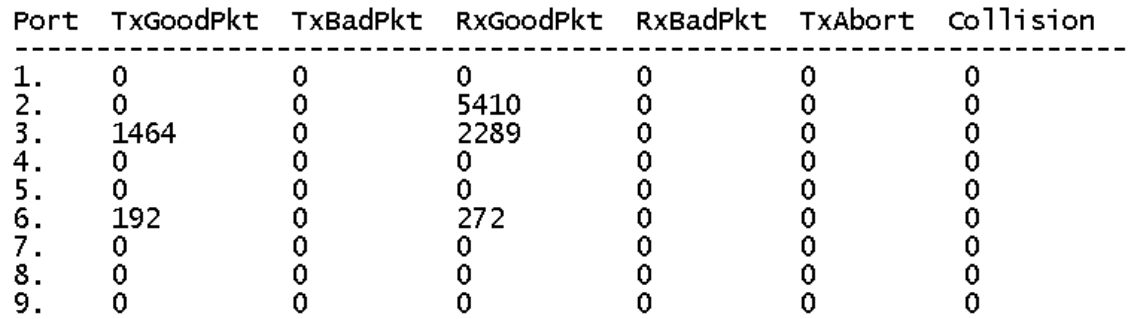

#### **Actions->**

Press the **Tab** or **Backspace** key to choose action menu, and then press **Enter** key to select item

**<Quit>:** Exits the port status page and returns to previous menu. **<Reset All>:** Sets all counters to 0.

## <span id="page-19-0"></span>**4-2-3. System Information**

**System Description:** Displays the name of the device. **MAC Address:** The unique hardware address assigned by manufacturer. **Firmware Version:** Displays the switch's firmware version. **Hardware Version:** Displays the switch's Hardware version. **Kernel version:** Displays Boot PROM version.

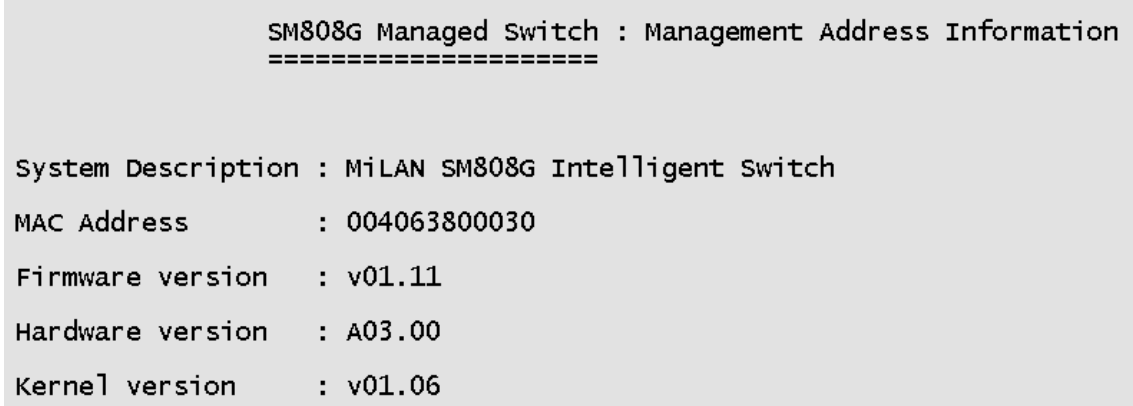

## <span id="page-20-0"></span>**4-3. Switch Static Configuration**

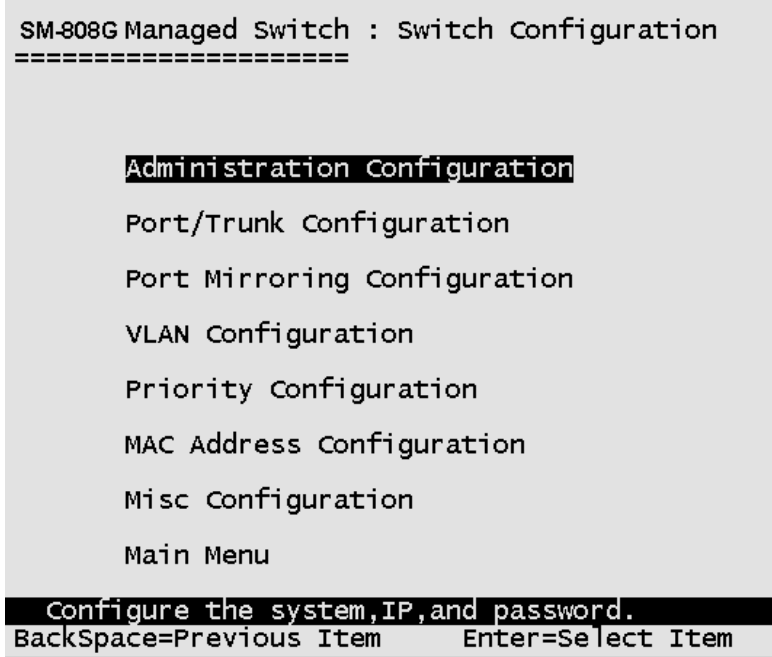

Press the T**ab** or **Backspace** key to choose action menu, and then press the **Enter** key to select item.

## **4-3-1. Administration Configuration**

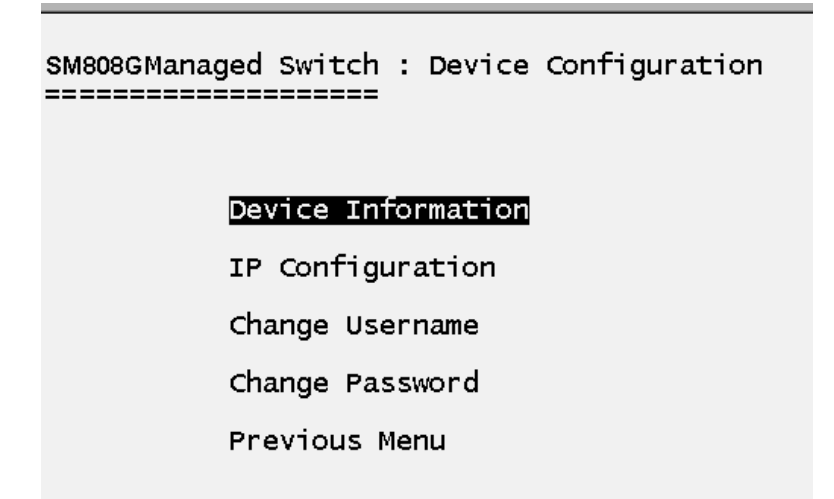

#### <span id="page-21-0"></span>**4-3-1-1. Device Information**

SM808G Managed Switch : Device Information ===================== Device Name : Device Content : Device Location : Device Description : MiLAN SM808G Intelligent Switch

<span id="page-21-1"></span>**Device Name:** 10 characters can be used to give the switch a unique name in order to distinguish it on the network. After configuration this name will show at the top of each menu screen.

**Device Content:** 32 characters can be used to describe devices attached. **Device Location:** 32 characters can be used to give a location of the switch. **Device Description:** 32 characters can be used to describe the switch.

#### **Actions->**

**<Edit>:** Configures all items. When finished, pressing **ESC** returns to the action menu line.

**<Save>:** Saves all configured values.

**<Quit>:** Exits the device information page and returns to previous menu.

## **4-3-1-2. IP Configuration**

<span id="page-22-0"></span>This menu enables the user to change the default settings of the IP address, subnet mask and gateway. Rebooting the switch is necessary to have the configuration change take affect.

> SM808G Managed Switch : IP Configuration ===================== IP Address : 192.168.1.77 Subnet Mask : 255.255.255.0 Gateway : 192.168.1.6

#### **Actions->**

**<Edit>:** Configures all items. When finished, pressing **ESC** returns to the action menu line.

**<Save>:** Saves all configured values.

**<Quit>:** Exits the IP configuration page and returns to previous menu.

Note: Always restart the computer after finishing the setup.

## **4-3-1-3. Change Username**

<span id="page-23-0"></span>Use this screen to change the User Name. The default user name is root.

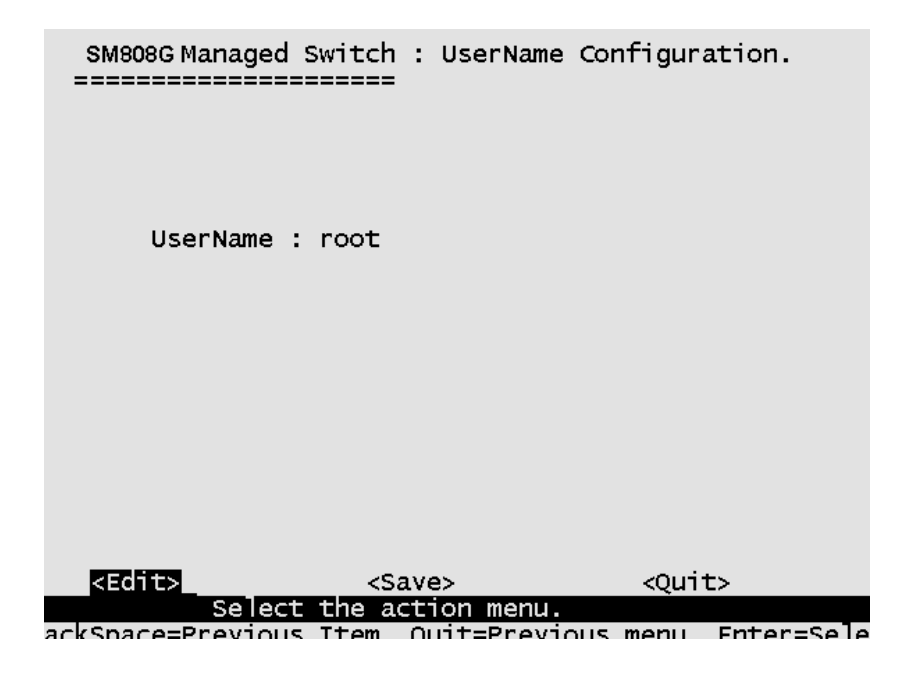

## **4-3-1-4. Change Password**

Use this screen to change the Password. The default password is root.

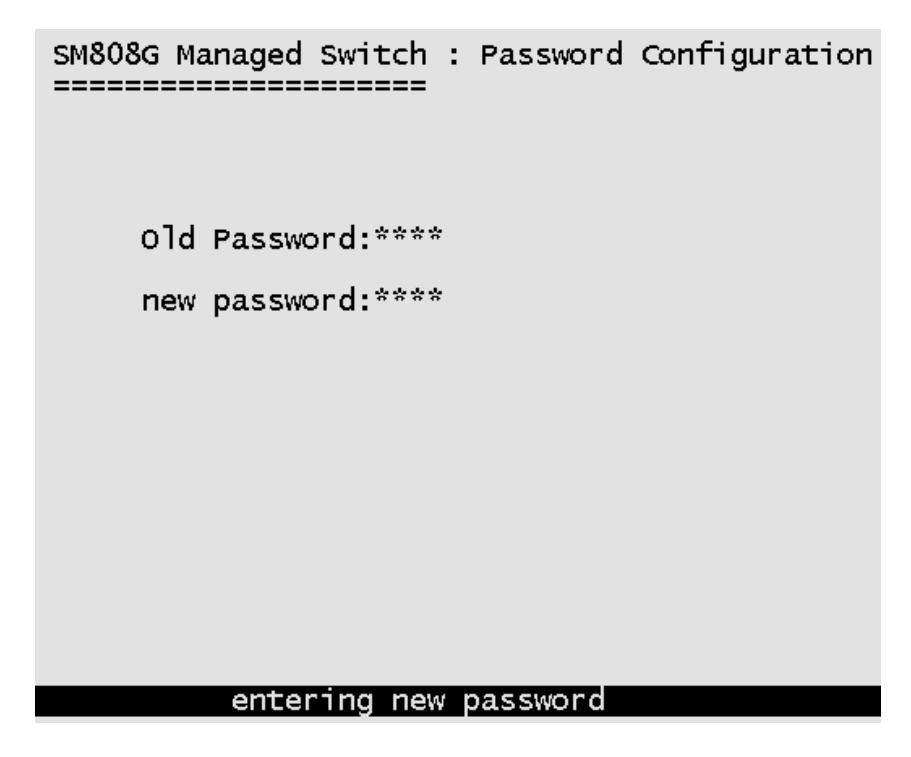

## <span id="page-24-0"></span>**4-3-2. Port / Trunk Configuration**

This page can change every port status and configure trunk groups. Press **TAB** key to change the configuration of each item.

- 1. **Enabled:** User can disable or enable the port. Port 9 is always enabled.
- 2. **Auto Negotiate:** Ports 1 to 8 (100Mbps Fiber) are disabled, Port 9 (GBIC port) is enabled.
- 3. **Speed/Duplex Config:** Ports 1 to 8 (100 Mbps Fiber port) can be set for full-duplex or half-duplex mode. Port 9 (GBIC port) is fixed at 1000Mbps full-duplex mode.
- 4. **Flow Control:** User can set flow control function to be on or off for ports 1 to 8. Flow control for Port 9 (GBIC port) is fixed at enabled (on).
- 5. **Group:** User can set trunk groups for ports 1 to 8. There are four possible trunk groups. Port 9 is not available for trunk groups.

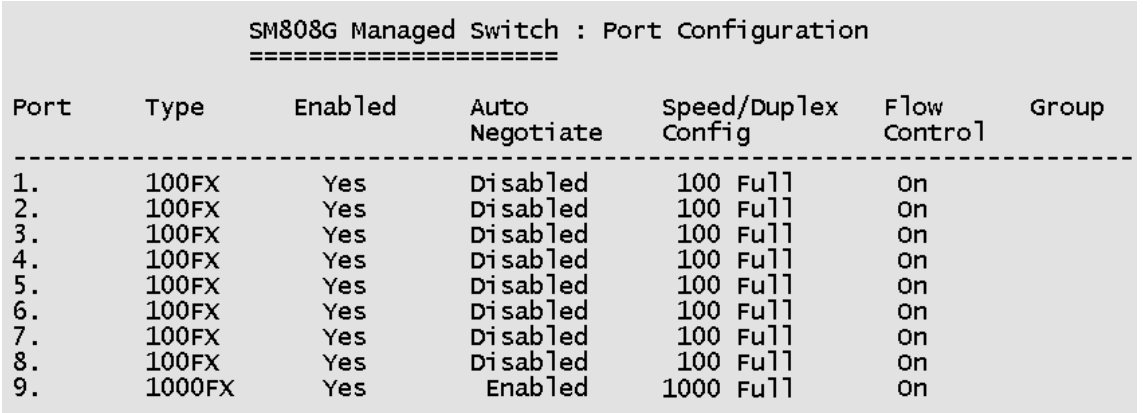

#### **Actions->**

**<Quit>:** Exits the port configuration page and returns to previous menu. **<Edit>:** Configures all items. When finished, pressing ESC returns to the action menu line.

**<Save>:** Saves all configured values.

## <span id="page-25-0"></span>**4-3-3. Port Mirroring Configuration**

Port mirroring is a method for monitoring traffic in switched networks. Traffic through ports can be monitored by one specific port. The traffic being received or transmitted by the monitored ports will be duplicated into the monitoring port.

Press the **Space** key to change the configuration of an item.

- 1. **Port Mirroring State:** Select enable or disable.
- 2. **Analysis Port:** The port to which all traffic to be mirrored will be sent.
- 3. **Port:** The port(s) you want to monitor. All monitored port traffic will be copied to the monitoring port. You can select a maximum of 8 ports to monitor in the switch. User can choose to monitor RX frames only or TX frames only or both RX and TX frames at the **Action** command line.

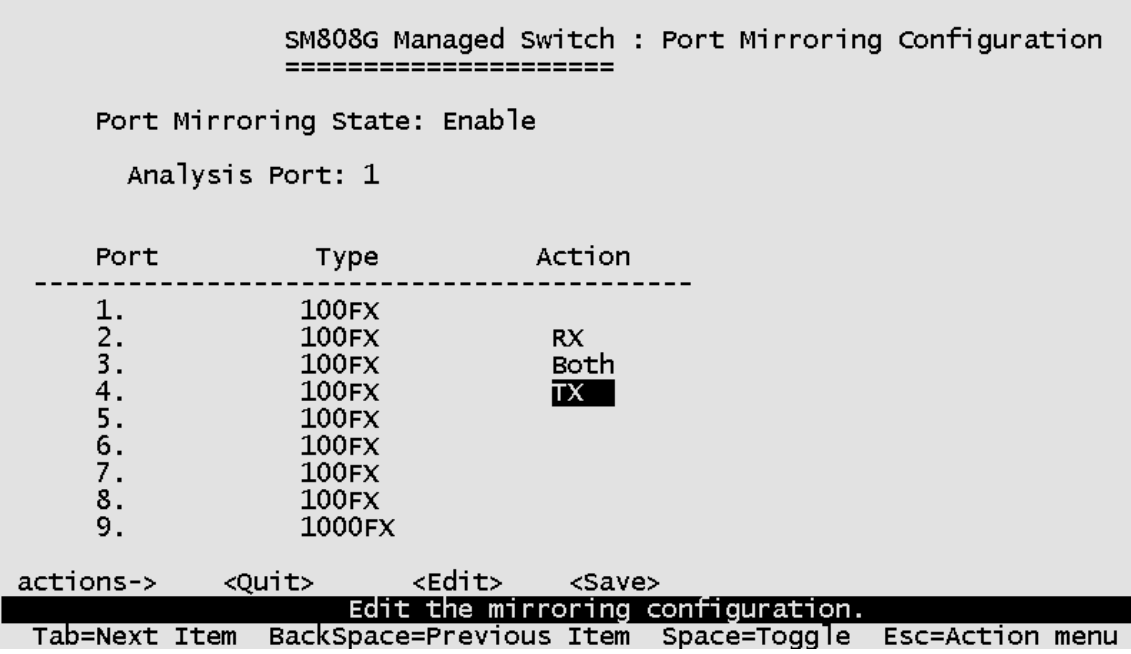

#### **Actions->**

**<Quit>:** Exits the port monitoring configuration page and returns to previous menu.

**<Edit>:** Configures all items. When finished, pressing **ESC** returns to the action menu line.

**<Save>:** Saves all configured values.

## <span id="page-26-0"></span>**4-3-4. VLAN Configuration**

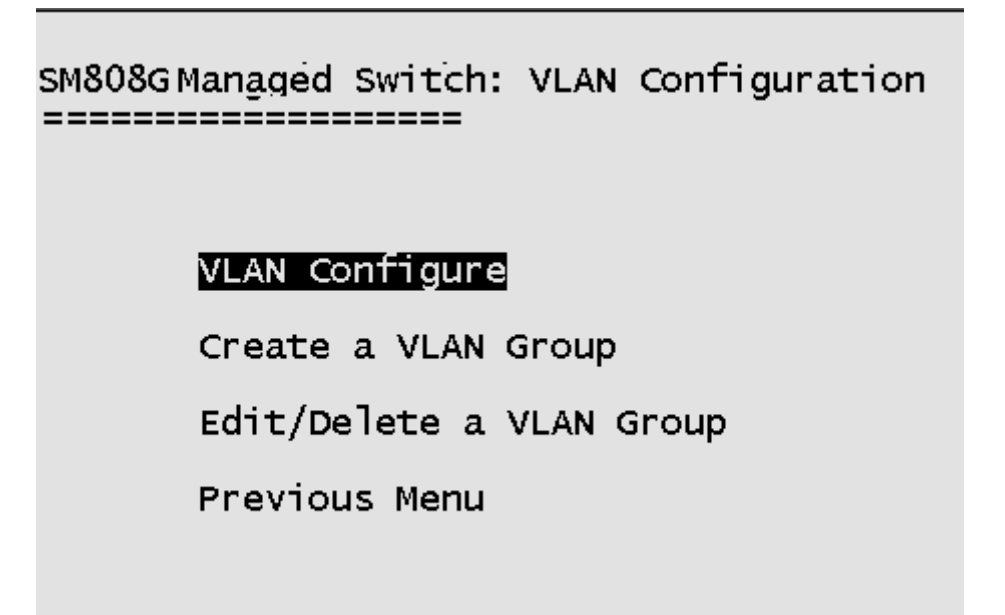

All ports are automatically placed in VLAN 1, the default VLAN. To create new VLANs, use the Create a VLAN Group menu and add a VLAN. Make sure when you enter a VLAN name you do not leave spaces. For example VLAN2 is correct; VLAN 2 will give an error. The VLAN name can be any 15 alphanumeric characters. Special characters are not allowed.

## **4-3-4-1. VLAN Configure**

#### <span id="page-27-0"></span>**Choose a VLAN**

In the VLAN Configure menu select the type of VLAN you want to configure: No VLAN (default), Port Based, 802.1Q, or 802.1Q with GVRP. Save the configuration.There are 4 different options for VLANs to choose from using the space bar: Disabled, Port Based, 802.1Q and 802.1Q with GVRP.

To configure a new VLAN, select **Edit** and then use the tab key to select items you want to configure. The space bar allows you to select the different options.

After adding a VLAN group, the configuration option **Edit a VLAN Group** will allow you to change the membership by adding or deleting ports.

#### **Port Based VLANs**

These VLANs only apply to this switch. The VLANs can be overlapping, meaning that any port can belong to more than one VLAN. One configuration that is common for port based VLANs is to have all the ports on the switch on separate VLANs except for the port that has the server connected. The port connected to the server belongs to all the VLANs. This enables security between ports but allows all ports access to the server. Up to 256 different port based VLANs may be configured.

#### **IEEE802.1Q VLANs**

If IEEE802.1Q VLANs is selected, all the ports will belong to the default VLAN<sub>1</sub>

If more than one VLAN is necessary, the additional VLANs may be created.

**PVID (Port VID):** Set the port VLAN ID that will be assigned to untagged traffic on a given port. This feature is useful for accommodating devices that you want to participate in the VLAN, but don't support tagging. Only one untagged VLAN is allowed per port. Other VLANs need to be tagged.

**Ingress Filter 1:** If this is set, the port will only forward packets with VID (VLAN ID) matching this port's configured VID. Press the **Space** key to choose forward or drop the frame with the VID not matching this port's configured VID.

**Ingress Filter 2:** Drop untagged frame. Press the **Space** key to choose drop or forward the untagged frame.

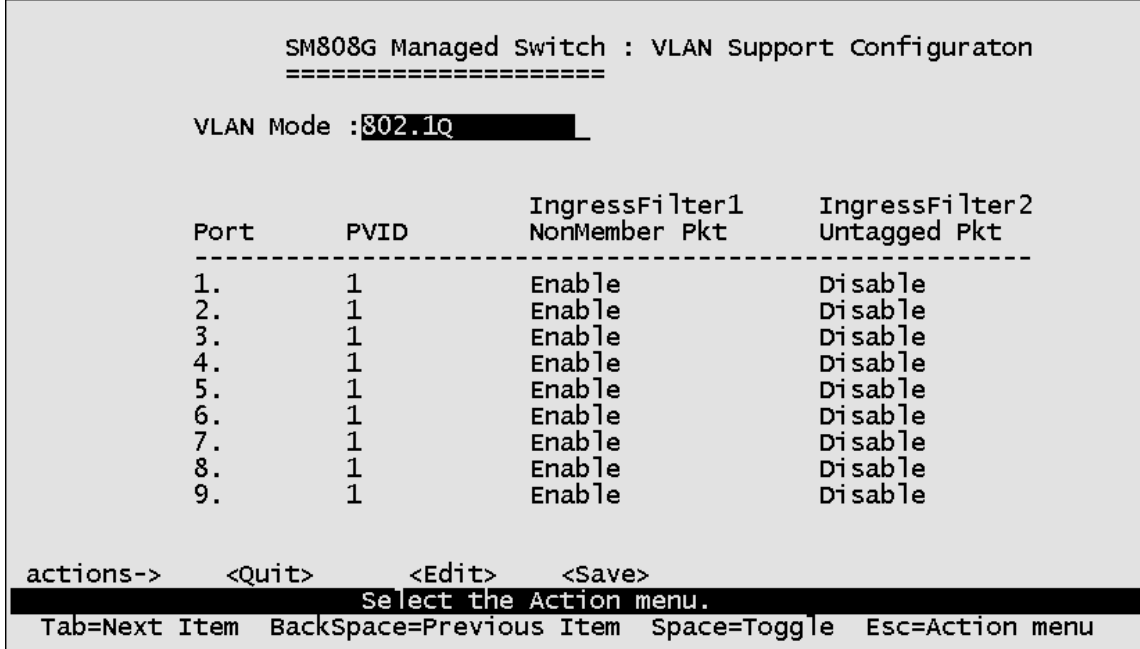

### **4-3-4-2. Create a VLAN Group**

<span id="page-29-0"></span>To create a VLAN and add tagged /untagged member ports to it:

- 1. **VLAN Name:** Type a name for the new VLAN using 15 alphanumeric characters and no spaces.
- 2. **VLAN ID:** Type a VID (between 2~4094). The default is 1.
- 3. **Protocol VLAN:** Press the **Space** key to choose protocol type. When set, this acts as a packet filter on the port by restricting packets on the port of only the selected protocol type.
- 4. **Member:** Press the **Space** key to choose VLAN membership. There are three selections:

 UnTagged: the member port is an untagged port. Tagged: the member port is a tagged port.

No: The port is not a member of this VLAN group.

5. Save the configuration.

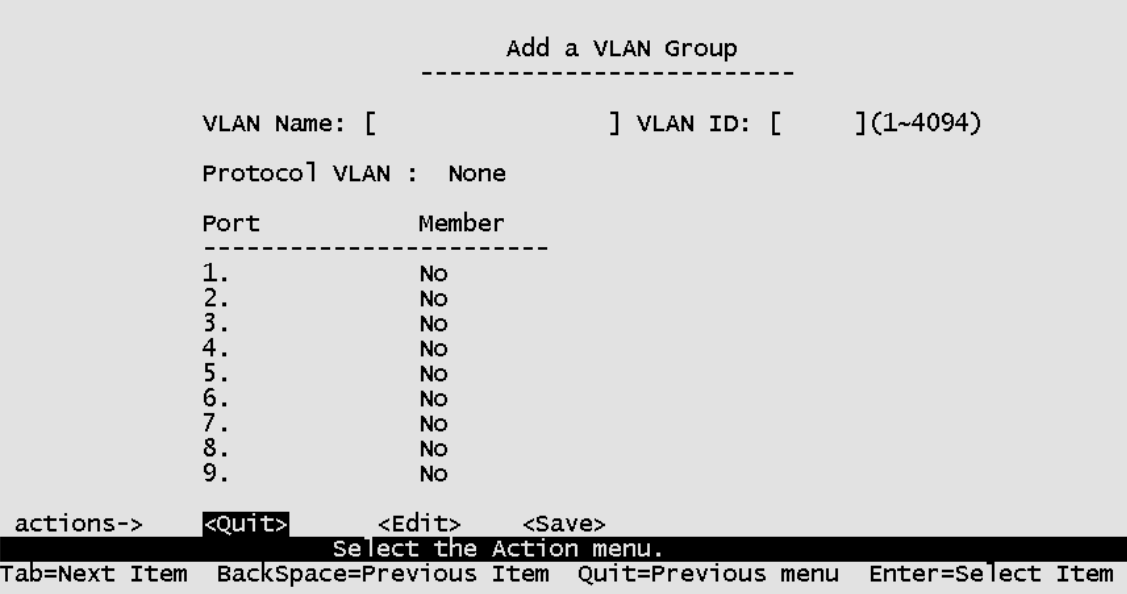

#### **Actions->**

**<Quit>:** Exits this page and returns to previous menu.

**<Edit>:** Configures all items. When finished, pressing **ESC** returns to the action menu line.

**<Save>:** Saves all configured values.

## **4-3-4-3. Edit / Delete a VLAN Group**

<span id="page-30-0"></span>Use this menu to edit or delete a VLAN group.

When editing the chosen VLAN, the user can change the protocol VLAN or a member port. A new protocol can be configured and the ports can be changed to tagged or untagged or deleted as member ports from this VLAN. In edit mode the VLAN Name and VLAN ID are read-only and cannot be modified. VLAN1, the default VLAN, can never be deleted.

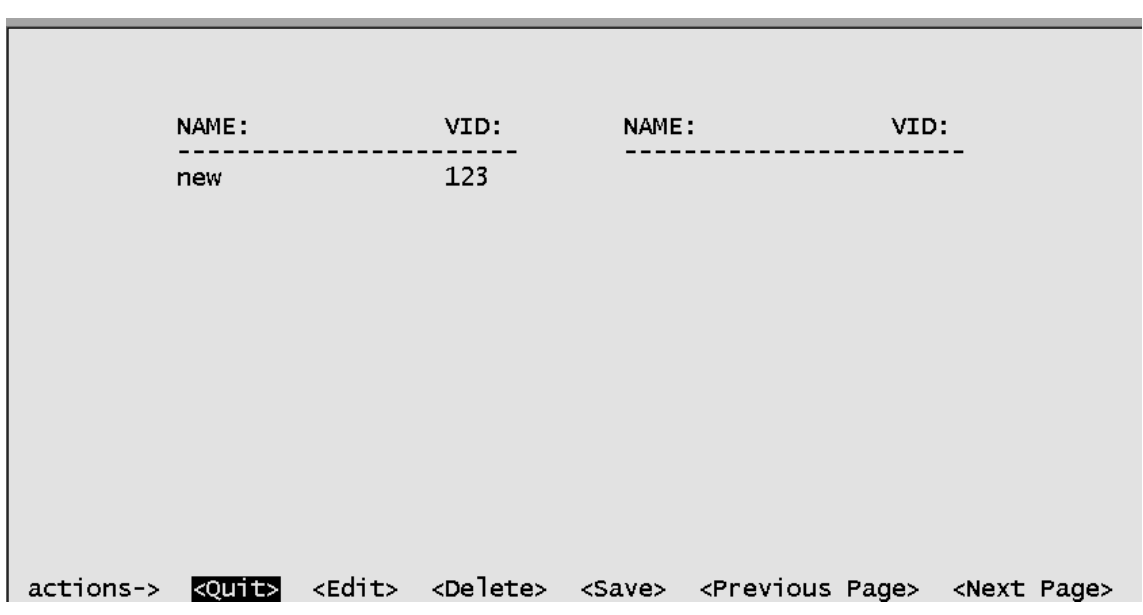

- 1. Choose **<Edit>** or **<Delete>** item.
- 2. Choose the VLAN group to edit or delete by using the **TAB** key and then press enter.
- 3. User can change the protocol VLAN or a member port.
- 4. After editing or deleting a VLAN, press the **<Save>** key to save all configured values.

## <span id="page-31-0"></span>**4-3-5. Priority Configuration**

- 1. There are eight (0 to 7) priority levels that can be mapped as high or low priority queues.
- 2. **High/Low Queue Service Ration (High:Low):** User can select the ratio of high priority packets and low priority packets.

SM808G Managed Switch: Priority Configuration ====================== Level 0 : Low Level  $1:$  Low Level 2 : Low Level 3 : Low<br>Level 4 : High Level 5 : High Level 6 : High Level 7 : High High/Low Queue Service Ratio H:L : [2:1 ]

#### **Actions->**

**<Edit>:** Configures all items. When finished, pressing **ESC** returns to the action menu line.

**<Save>:** Saves all configured values.

**<Quit>:** Exits this page and returns to previous menu.

**High Low Queue service ratio:** 1:1, 2:1, 3:1, 4:1, 5:1, 6:1, 7:1, FIFO, H**->**L **First In First Out (FIFO):** The sequence of packets sent depends on arrival order.

**High to Low (H** $\rightarrow$ **L):** The high priority packets are sent before the low priority packets.

**Ratio** (1:1, 2:1, 3:1, 4:1, 5:1, 6:1, 7:1)**:** Select the preference given to packets in the switch's high-priority queue. These options represent the number of high priority packets sent before one low priority packet is sent. For example, 2 High : 1 Low means that the switch sends 2 high priority packets before sending 1 low priority packet.

#### <span id="page-32-0"></span>**4-3-6.MAC Address Configuration**

SM808G Managed Switch : MAC Address Configuration ==================== Static MAC Address Filtering MAC Address Previous Menu

#### **4-3-6-1.Static MAC Address**

<span id="page-32-1"></span>When a static MAC address is added, it remains in the switch's address table, regardless of whether the device is physically connected to the switch. This saves the switch from having to re-learn a device's MAC address when the device is disconnected or powered-off and then becomes active again.

The menu shows the current configured static MAC addresses. The user can add, modify or delete a static MAC address. Once added, the MAC address will be listed on this page.

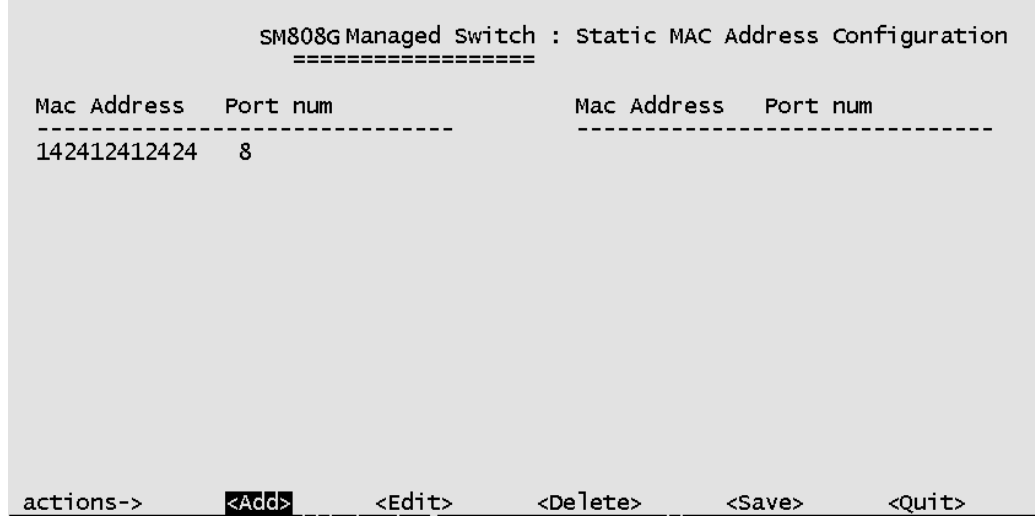

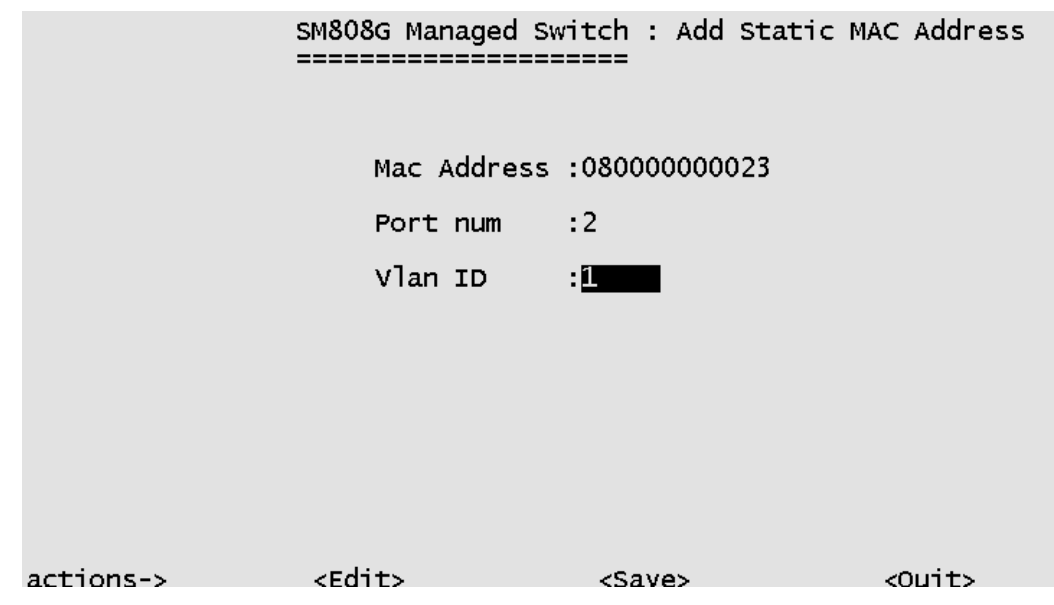

#### **Add static MAC address**

- 1. Press the **<Add>** key. Then press the **<Edit>** key on this menu to add a static MAC address.
- 2. Enter the MAC address to and from which the port should permanently forward traffic, regardless of the device's network activity.
- 3. In the Port num field, enter the port number for the device.
- 4. If tag-based (802.1Q) VLANs are configured, the static addresses are associated with individual VLANs. Enter the VID to associate with the MAC address.
- 5. Press **ESC** to go back action menu line, and then select **<Save>** to save all configured values.

#### **Edit static MAC address**

- 1. Press **<Edit>** key to modify a static MAC address.
- 2. Choose the MAC address that you want to modify and then press enter.
- 3. Press the **<Edit>** key to modify all the items.
- 4. Press **ESC** to go back action menu line, and then select **<Save>** to save all configured values.

#### **Delete static MAC address**

- 1. Press the **<Delete>** key to delete a static MAC address.
- 2. Choose the MAC address that you want to delete and then press enter.
- 3. After delete static MAC address, you must press **<Save>** to complete the deletion.

### <span id="page-34-0"></span>**4-3-6-2.Filtering MAC Address**

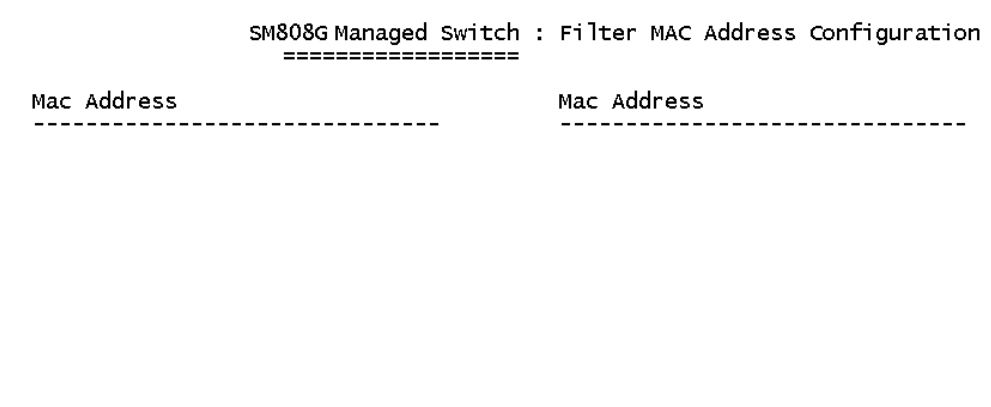

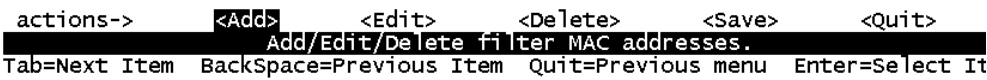

#### **Edit Filtering MAC address**

- 1. Press the **<Edit>** key to modify a static Filtering address.
- 2. Choose the MAC address that you want to modify and then press enter.
- 3. Press the **<Edit>** key to modify all the items.
- 4. Press **ESC** to go back action menu line, and then select **<Save>** to save all configured values.

#### **Delete Filtering MAC address**

- 1. Press the **<Delete>** key to delete a Filtering MAC address.
- 2. Choose the MAC address that you want to delete and then press enter.
- 3. After delete Filtering MAC address, you must press **<Save>** to complete the deletion.

## <span id="page-35-0"></span>**4-3-7.Misc Configuration**

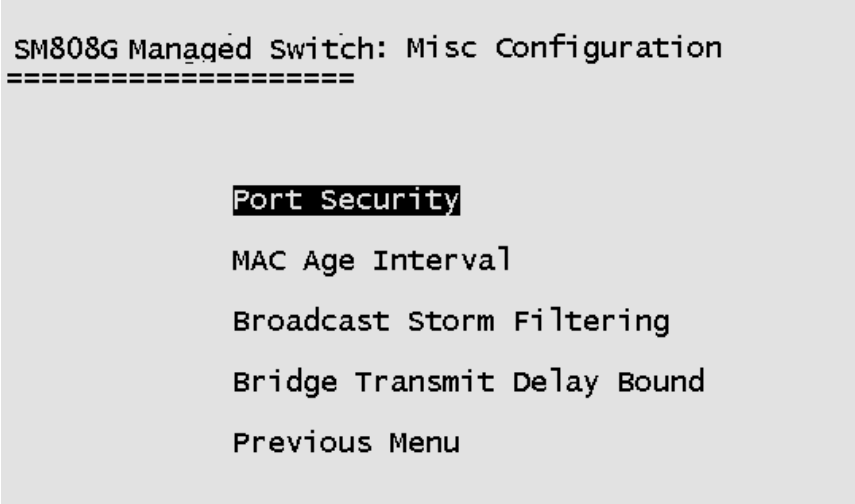
### **4-3-7-1.Port Security**

A port set in security mode will be "locked" and be without address learning. Only the incoming packets with the source MAC address already existing in the address table can be forwarded. With port security, users can disable a port from learning new MAC addresses. The user may then return to the static MAC addresses menu to define a list of MAC addresses that can access the secured port.

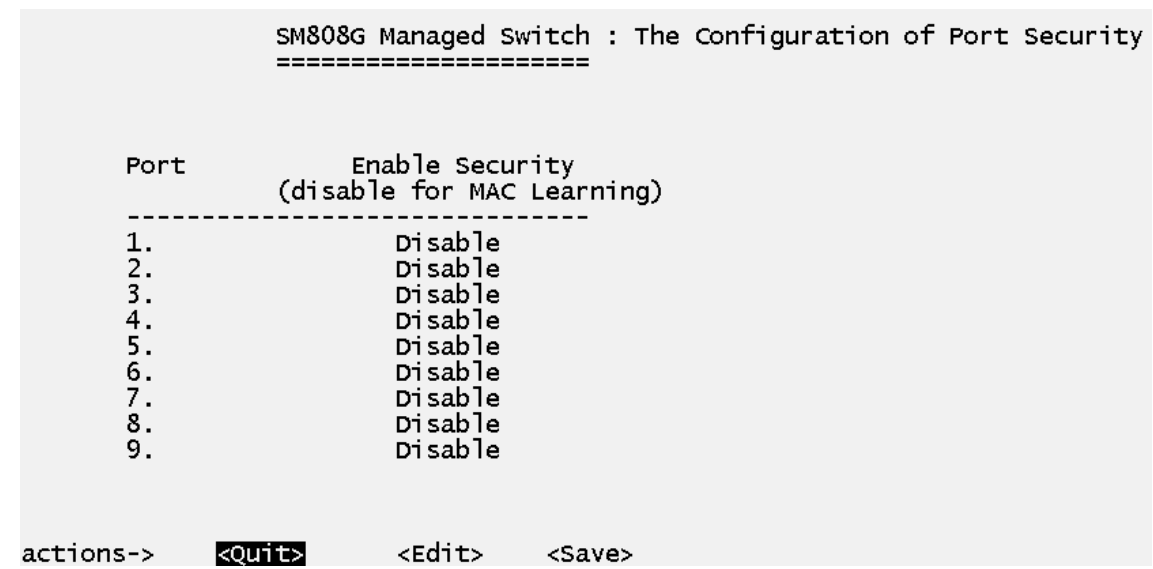

- 1. Press **<Edit>** to enable or disable the port security.
- 2. Press the **Space** key to choose enable or disable.
- 3. Press **ESC** to return to the action menu line, and then select **<Save>** to save all configured values.

# **4-3-7-2.MAC Age Interval**

To configure a different MAC Age Interval, type the number of seconds that an inactive MAC address remains in the switch's address table before it is deleted. Once the address is removed from the table, a device will have to send out broadcast packets to be relearned by the switch and have its address put in the table. The valid range is 300 to765 seconds. Default is 300 seconds.

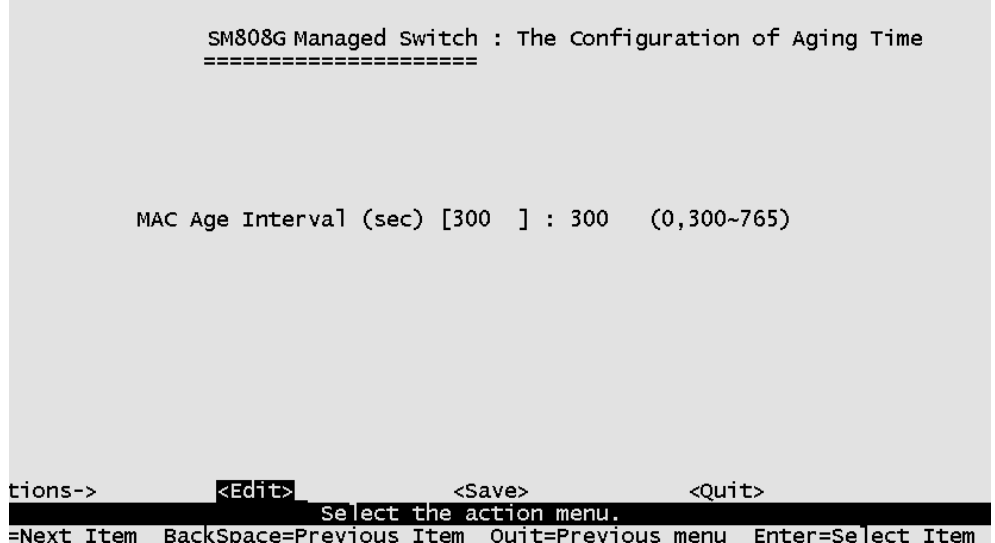

#### **Actions->**

**<Edit>:** Configures all items. When finished, pressing **ESC** returns to the action menu line.

**<Save>:** Saves all configured values.

# **4-3-7-3.Broadcast Storm Filtering**

Broadcast storm filtering is used to limit the amount of broadcast traffic on the network. An excessive amount of broadcast traffic can inhibit data packets from timely delivery.

The valid threshold values are 5%, 10%, 15%, 20%, 25% and NO. If the broadcast traffic is greater than the configured value, broadcast packets will be dropped. The default is NO. The default is set so that no broadcast packets are ever dropped no matter how many broadcast packets there are on the network.

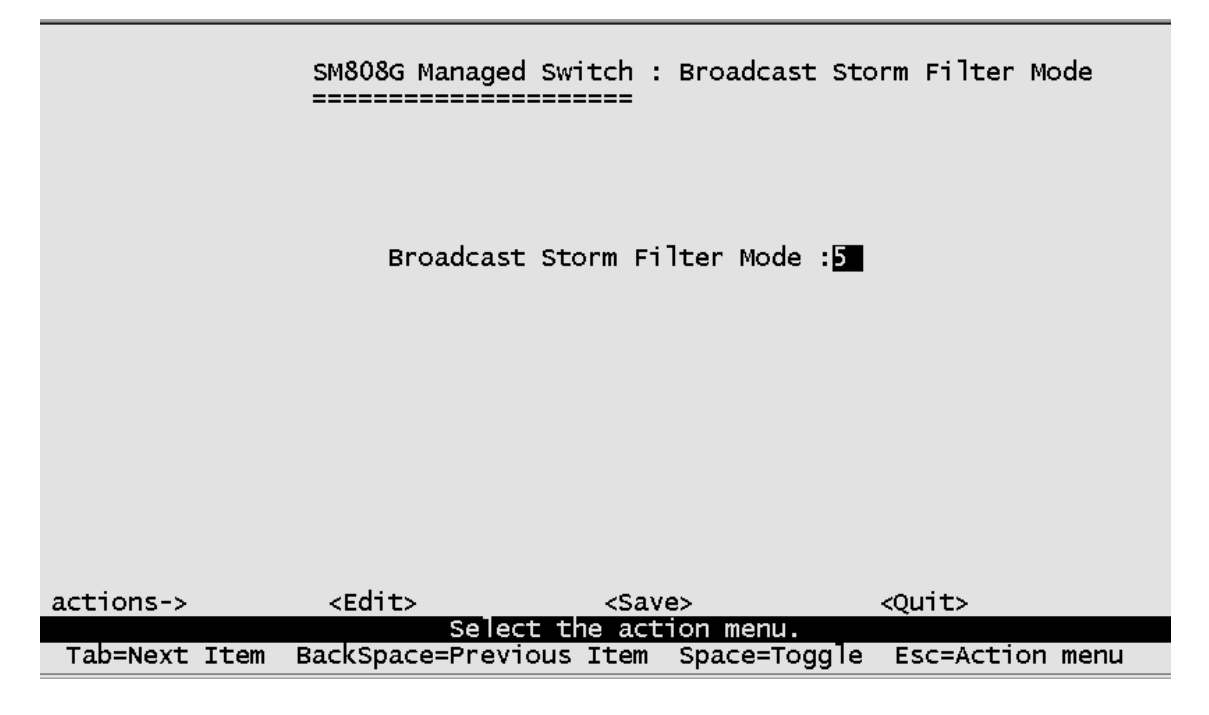

#### **Actions->**

**<Edit>:** Configures all items. When finished, pressing **ESC** returns to the action menu line.

**<Save>:** Saves all configured values.

# **4-3-7-4.Max Bridge Transmit Delay Bound**

**Max bridge transmit delay bound (0,1-4 sec):** Limits the packets queuing time in the switch. If enabled, the packets exceeding the queuing time will be dropped. Press the **Space** key to set the time. Valid values are 1sec, 2sec, 4sec and Off. The default is 1 second when this feature is enabled. This setting does not depend on what values are set in the "Priority Configuration" menu.

**Enable Delay Bound:** If this parameter is enabled, the "Max bridge transmit delay bound" must also be configured. This item allows you to limit queuing time of the low priority packets in the switch. When the low priority packets exceed the "Max Delay Time" they will be transmitted. Press the **Space** key to enable or disable this function. By default the Enable Delay Bound is set to OFF.

**Max Delay Time:** Set the time that low priority packets are queued in the switch. The valid range is 0 to 255 ms. Since the default is OFF, the Max Delay Time is 0. This item must be set if "Enable Delay Bound" is configured.

**NOTE:** "Max bridge transmit delay bound control" must be enabled before Max Delay Bound is enabled.

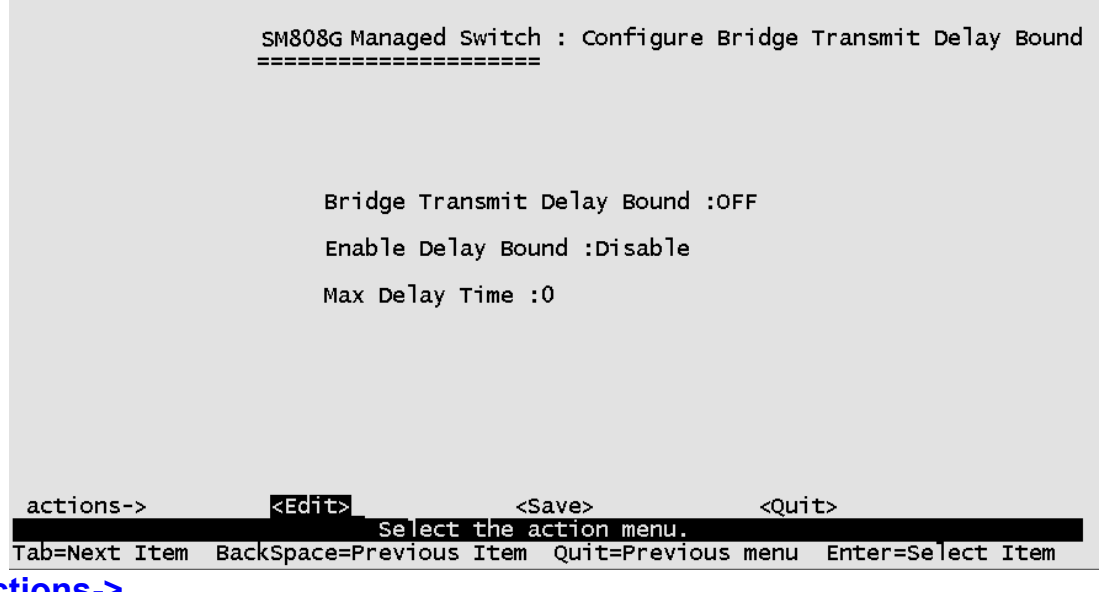

**Actions->**

**<Edit>:** Configures all items. When finished, pressing **ESC** returns to the action menu line.

**<Save>:** Saves all configured values.

# **4-4.Protocol Related Configuration**

### **4-4-1.STP**

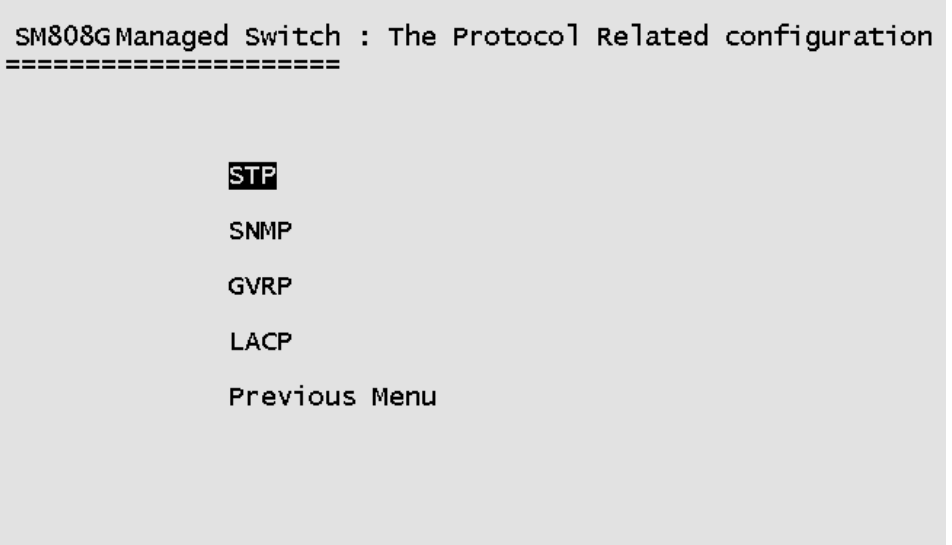

### **4-4-1-1.STP Enable**

Π

This page enables or disables the Spanning Tree function. Press the **Space** key to select Enabled or Disabled.

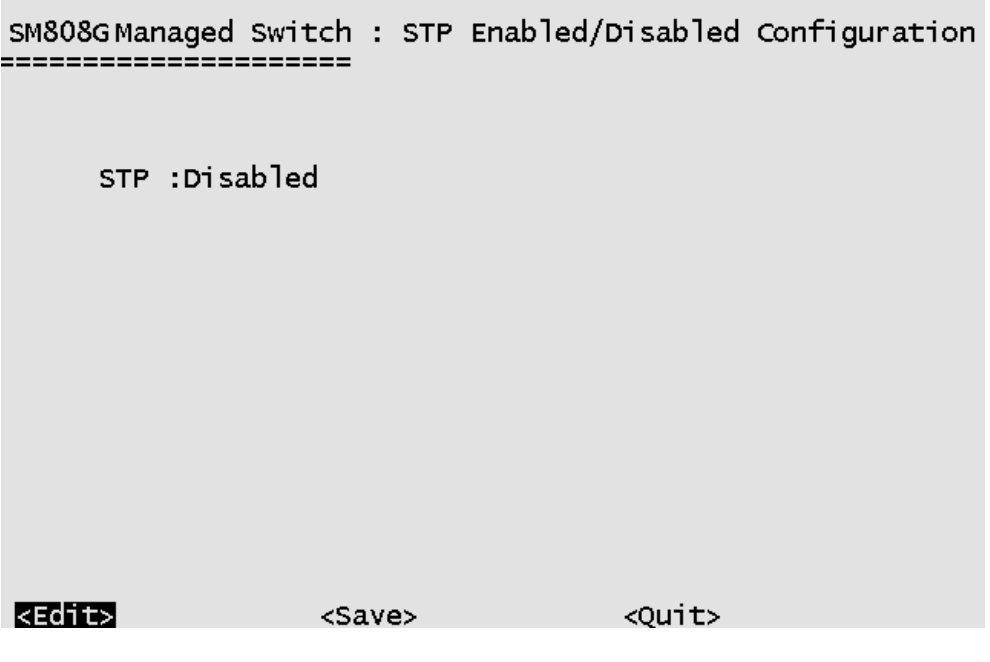

### **4-4-1-2.System Configuration**

SM808G Managed Switch : STP System Configuration ======================

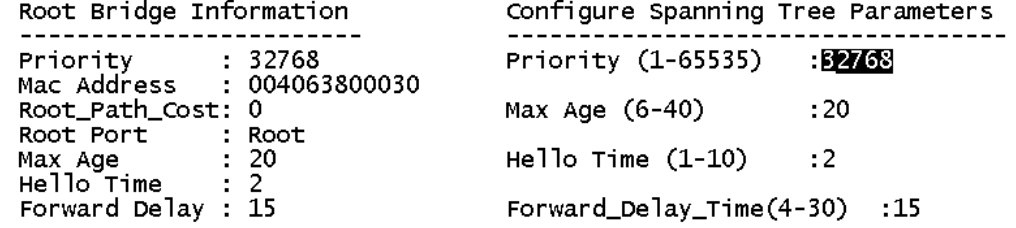

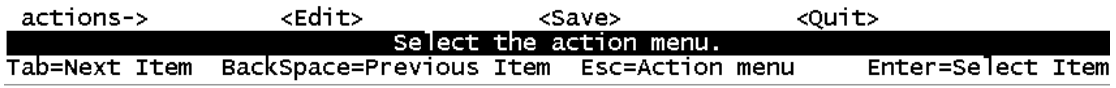

Spanning tree information for the Root Bridge on the left is for display only. Configure new values for the STP parameter on the right.

You must enable STP function before selecting the configuration menu.

**Priority:** The value used to identify the root bridge. The bridge with the lowest value has the highest priority and is selected as the root. Enter a number 1 through 65535.

**Max Age:** The number of seconds a bridge waits without receiving Spanning-Tree Protocol configuration messages before attempting a reconfiguration. Enter a number 6 through 40.

**Hello Time:** The number of seconds between the transmission of Spanning-Tree Protocol configuration messages. Enter a number 1 through 10.

**Forward Delay Time:** The number of seconds a port waits before changing from its Spanning-Tree Protocol learning and listening states to the forwarding state. Enter a number 4 through 30.

### **4-4-1-3.STP Port Configuration**

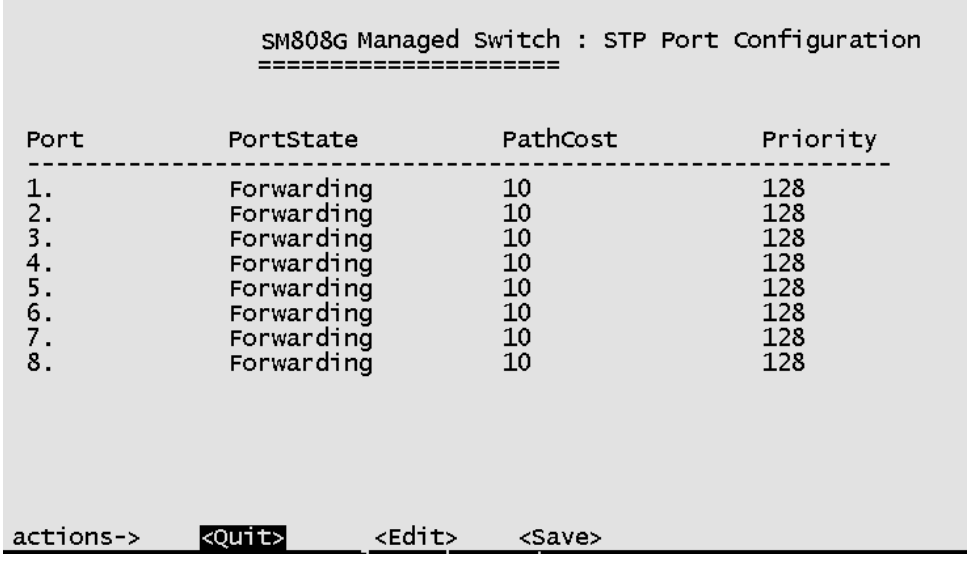

- 1. **PortState:** Spanning tree status for each port.
- 2. **PathCost:** Specifies the path cost of the port that the switch uses to determine which ports are the forwarding ports. If you change the value, you need to restart the switch for valid value change to take effect.
- 3. **Priority:** Specifies the path cost of the port that the switch uses to determine which ports are the forwarding ports. The lowest number is picked as the forwarding port. The range is 1-65535 and the default value is based on IEEE802.1D standard. The values should be in the range: 10Mb/s = 50-600 100Mb/s = 10-60.

If you change the value, you must reboot the switch to save the value change.

### **4-4-2.SNMP**

Any Network Management station running the Simple Network Management Protocol (SNMP) can manage the switch provided that the Management Information Base (MIB) is installed. SNMP is a protocol that governs the transfer of information between management and agent. The switch supports SNMP V1.

Use this menu to define management stations as trap managers and to enter SNMP community strings. Users can also define a name, location, and contact person for the switch.

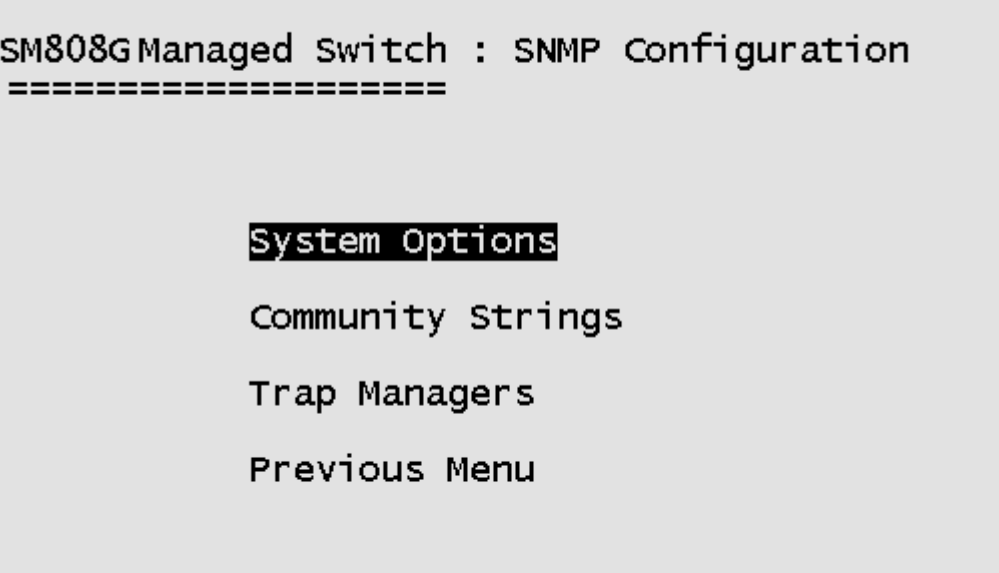

### **4-4-2-1.System Options**

```
SM808G Managed Switch : System Options Configuration
     ====================
System Name :
System Contact :
System Location :
```
Press **<Edit>** to enter all items, and then press **<Save>** to save the configured values.

- 1. **System Name:** Enter a name to identify the switch.
- 2. **System Contact:** Enter the name of the contact person or organization.
- 3. **System Location:** Enter the location of the switch.

# **4-4-2-2.Community Strings**

Community strings serve as passwords and can be entered as one of the following**:**

**Read only**: Enables requests accompanied by this string to display MIBobject information.

**Read Write**: Enables requests accompanied by this string to display MIBobject information and to set MIB objects.

To enter SNMP Community Strings:

- 1. **Community Name:** Enter the name of current community strings. The default is "public".
- 2. **Write Access:** Enables the permissions for Read Only or Read/Write.

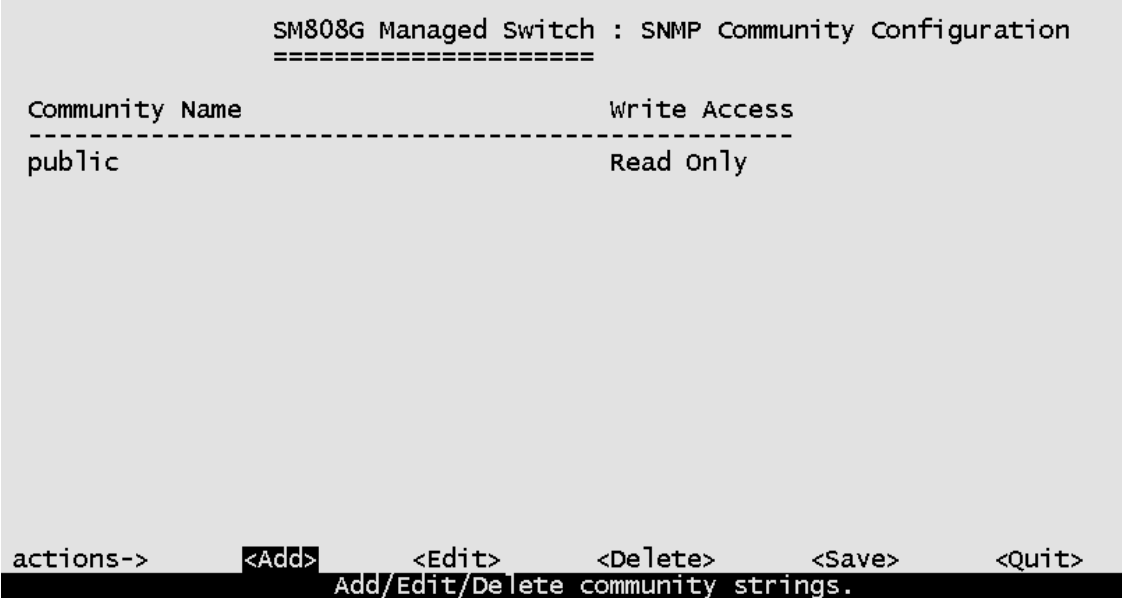

#### **Actions->**

**<Add>:** Creates community strings.

**<Edit>:** Configures all items. When finished, pressing **ESC** returns to the action menu line.

**<Delete>:** Deletes a community string. After deleting, press **<Save>** to complete the deletion.

**<Save>:** Saves all configured values.

# **4-4-2-3.Trap Managers**

A trap manager is a management station that receives traps. The switch generates system alerts. If no trap manager is defined, no traps are issued. Create a trap manager by entering the IP address of the station and a community string.

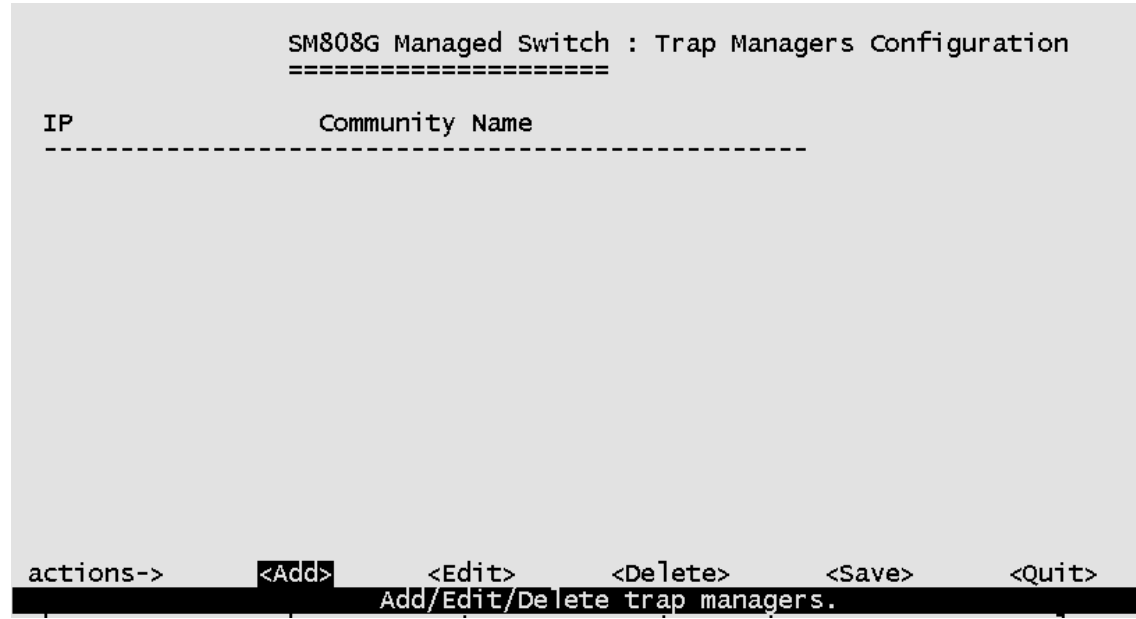

#### **Actions->**

**<Add>:** Creates a trap manager.

**<Edit>:** Configures all items. When finished, pressing **ESC** returns to the action menu line.

**<Delete>:** Deletes a trap manager. After deleting the trap, press **<Save>** to complete the deletion.

**<Save>:** Saves all configured values.

#### **4-4-3.GVRP**

Use the GVRP Configuration screen to enable or disable GVRP (GARP VLAN Registration Protocol) support.

Press the **Space** key to choose Enabled or Disabled.

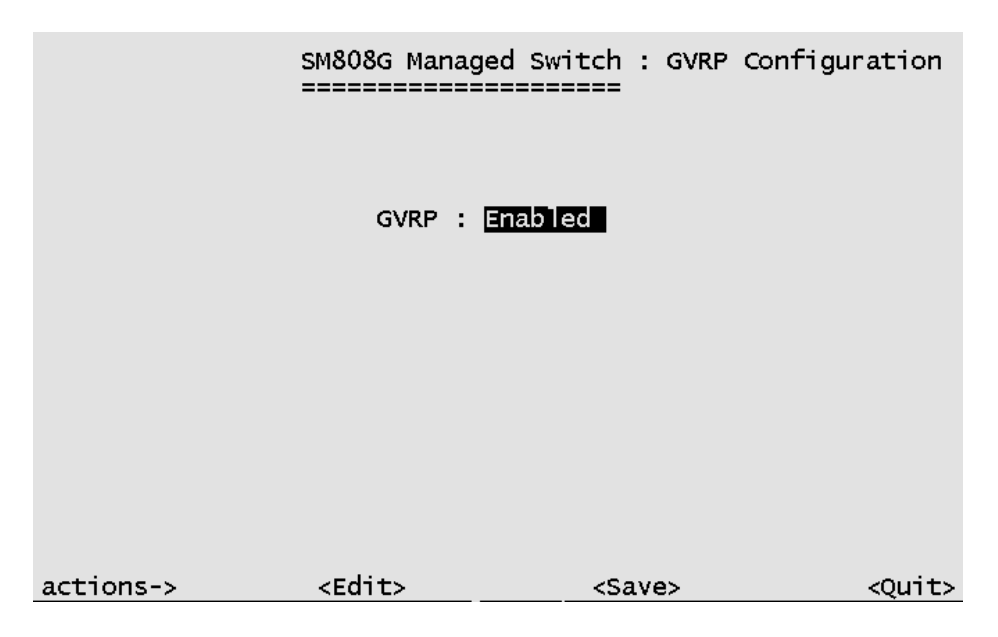

#### **Actions->**

**<Edit>:** Configures all items. Press the **Space** key to choose Enabled or Disabled mode. When finished, pressing **ESC** returns to the action menu line.

**<Save>:** Saves all configured values.

#### **4-4-4.LACP**

SM808GManaged Switch: LACP Configuration =====================

#### Aggregator Setting

State Activity

LACP Status

Previous Menu

# **4-4-4-1.Aggregator Setting**

- 1. **Group:** Displays the trunk group ID. **NOTE:** Before setting LACP support, you must first set the trunk group using the *Port / Trunk Configuration* screen.
- 2. **LACP:** Press the **Space** key to enable or disable LACP (Link Aggregation Control Protocol) support. If enabled, the group is an LACP static trunking group. If disabled, the group is a local static trunking group.
- 3. **LACP Work Port Num:** The maximum number of ports that can be aggregated at the same time. If the group is an LACP static trunking group, the exceed ports is standby and able to aggregate if the work ports fail. If the group is a local static trunking group, the number must be the same as group ports.

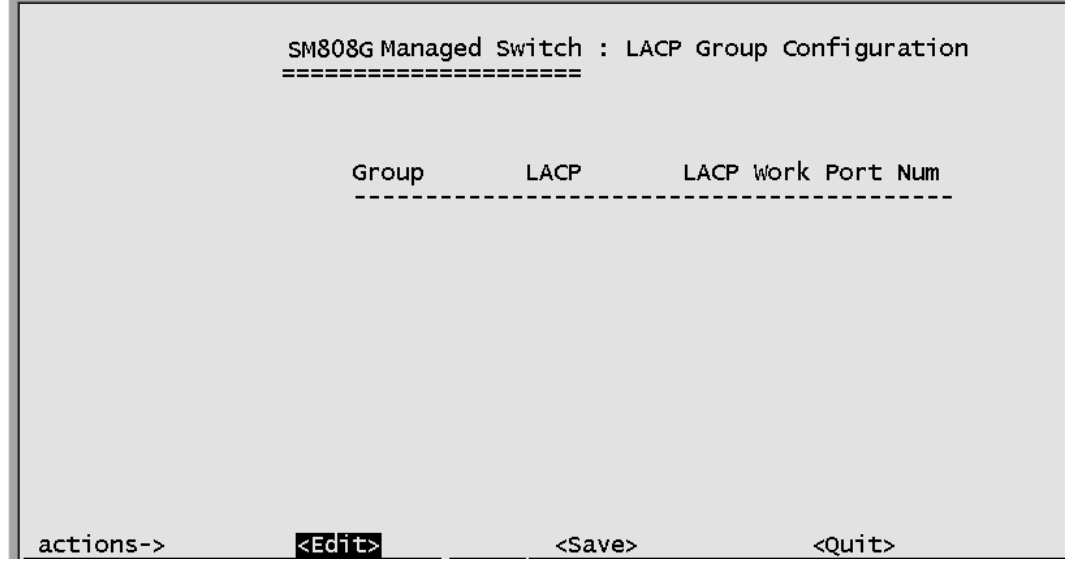

#### **Actions->**

**<Edit>:** Configures all items. When finished, pressing **ESC** returns to the action menu line.

**<Save>:** Saves all configured values.

### **4-4-4-2.State Activity**

**Active:** The port automatically sends LACP protocol packets.

**Passive:** The port does not automatically sends LACP protocol packets, and responds only if it receives LACP protocol packets from the opposite device.

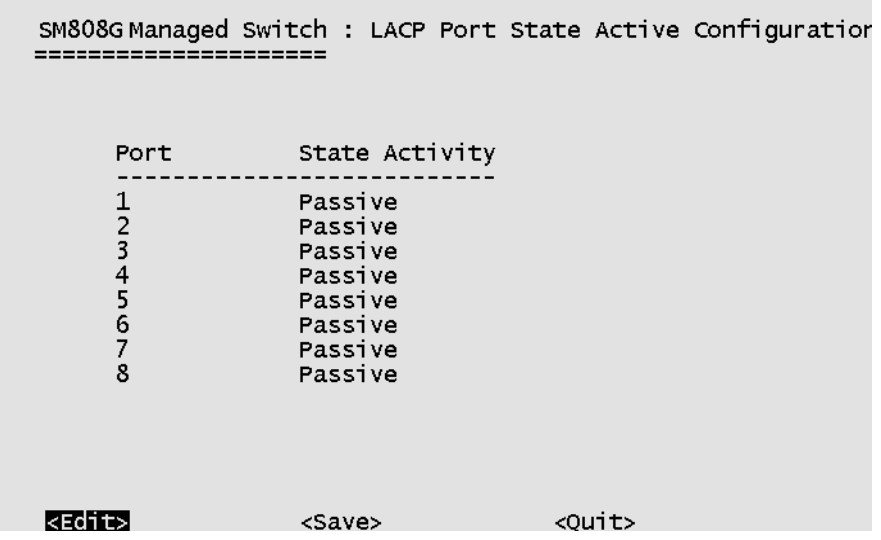

#### **Actions->**

**<Edit>:** Configures all items. When finished, pressing **ESC** returns to the action menu line.

**<Save>:** Saves all configured values.

### **4-4-4-3.LACP Status**

When setting a trunking group, the relationship status information may be seen on the LACP Group Status screen.

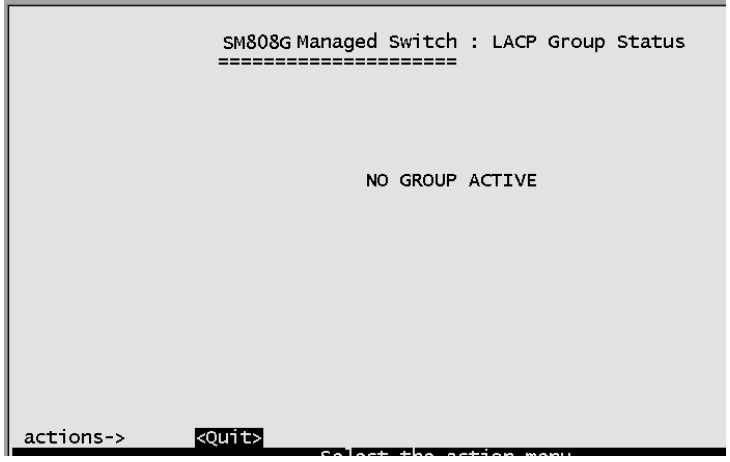

#### **Actions->**

### **4-5.Reboot Switch**

**Default:** Resets the switch to the factory default configuration*.* The software version that the switch will be reset to can be found on the "System Information" menu under the main menu "Status and Counters".

**Restart:** Reboots the switch to enable items that have been configured.

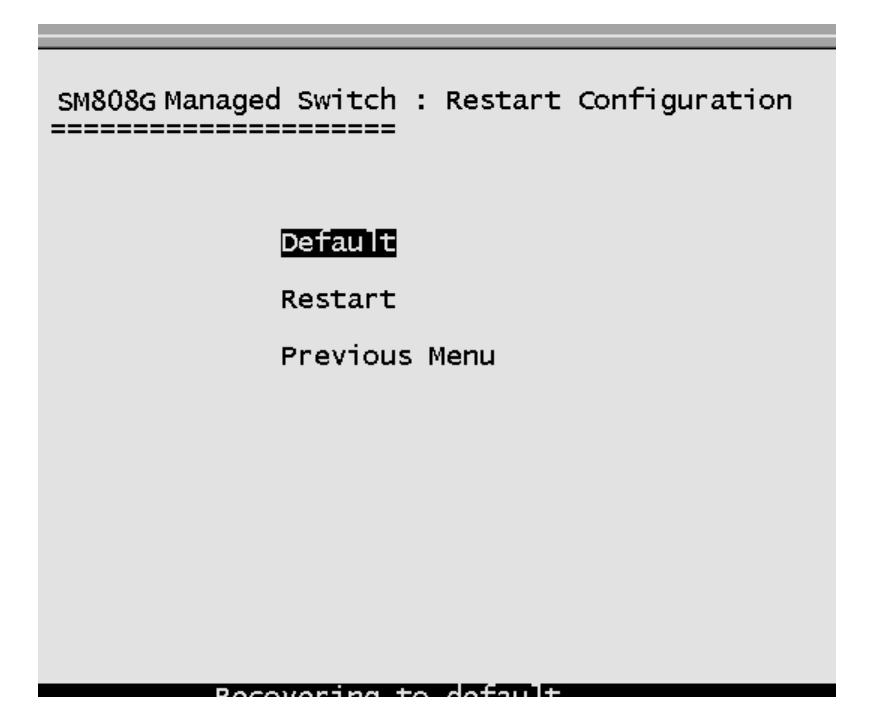

**Warning:** The unit must be allowed to complete restart process to restore the defaults without an interruption. Manually powering off the system before the process has been completed may result in corrupted memory and may cause the unit to not start or come up in an unknown state.

### **4-6.Updating Firmware using the Console Port**

- 1. While booting the switch, press the **X** key to start the Xmodem routine on the device.
- 2. Pressing X will cause the switch Xmodem application to begin and cause the baud rate to change to 57600 bps. You will need to disconnect the cable connected to the serial port, and change the baud rate of your hyper-terminal application on your laptop to 57600 bps, then connect the cable and reconnect to the switch.

```
$$$ Switch LOADER Checksum O.K !!!
$$$ Press X key to start Xmodem receiver:
$$$ Download IMAGE through console(1K Xmodem;baudrate=57600bps)
$$$ Start Xmodem Receiver:
```
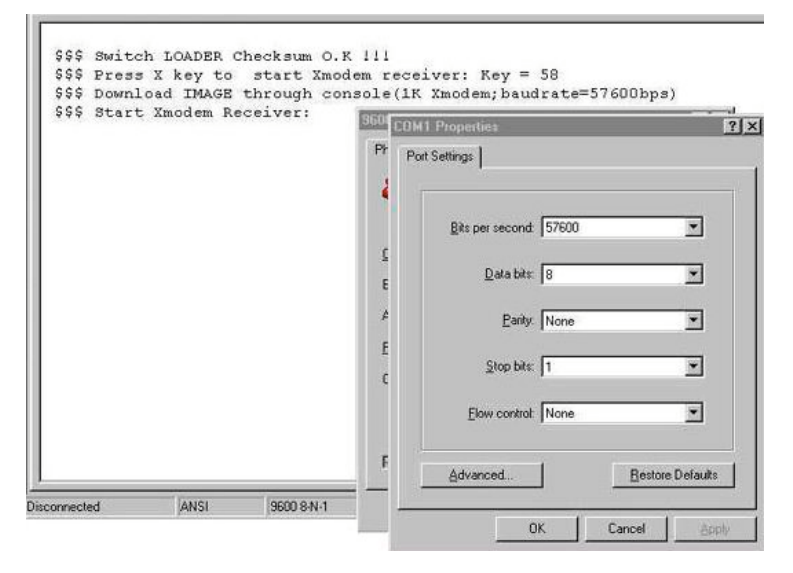

- 3. Select "send file" under the "transfer" menu from menu bar.
- 4. Press the "browse" button to select the path.
- 5. Select "1K Xmodem" of protocol and press the "Send" button.

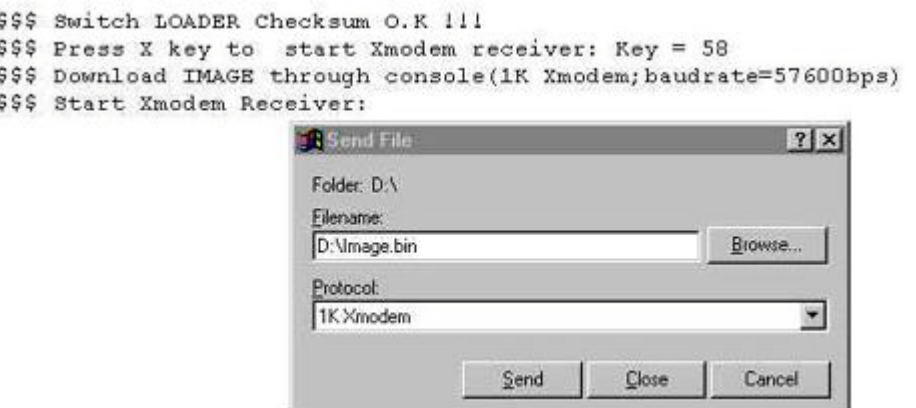

6. After successfully upgrading to the new firmware, change the baud rate back to the default 9600bps.

\$\$\$ Switch LOADER Checksum O.K !!! \$\$\$ Press X key to start Xmodem receiver: Key = 78 \$\$\$ Download IMAGE through console(1K Xmodem; baudrate=57600bps) **\$\$\$** Start Xmodem Receiver: CCCCC<br>\$\$\$ Download IMAGE ....O.K !!! \$\$\$ Update firmware .... 0.K !!! \$\$\$ Note: console baudrate of new image is 9600bps.. \$\$\$ Reboot .....

# **5. Web-Based Management**

This section introduces the configuration and functions of the web-based management of MIL-SM808G switch series. The managed switch series provides an embedded HTML website residing in flash memory. This feature allows users to manage the switch from anywhere on the network through a standard web browser.

**NOTE:** The web management function will have unexpected displays using Win2000 with Service Pack2 when the IE version is below version 5.5.

### **Web Management Function**

Web Management enables a web browser to manage and monitor the switch. The default TCP/IP values are listed below. Use the console port if you need to change the IP address in order to use the web browser.

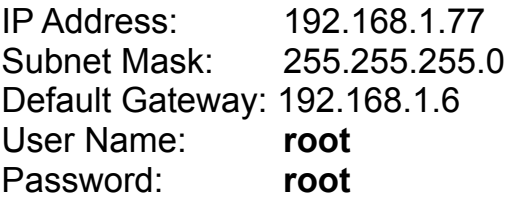

Enter the TCP address in the web browser - http://192.168.1.77 and type the user name and password as shown above.

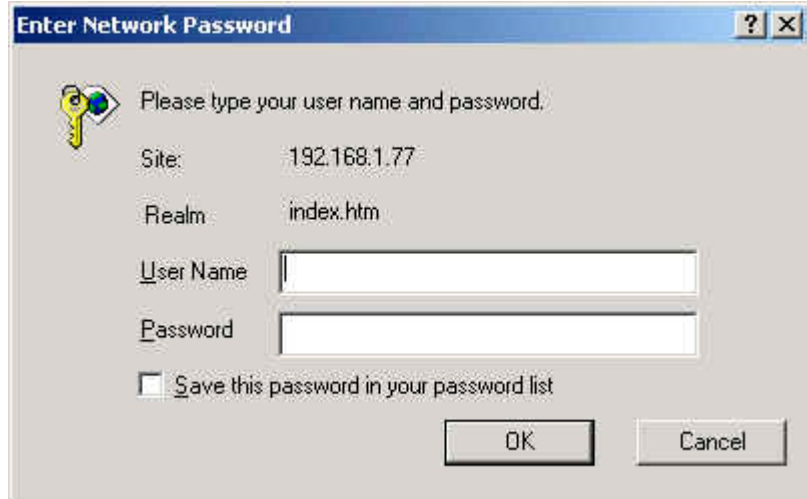

# **5-1. Web Management Home Overview**

#### **1. Home Page.**

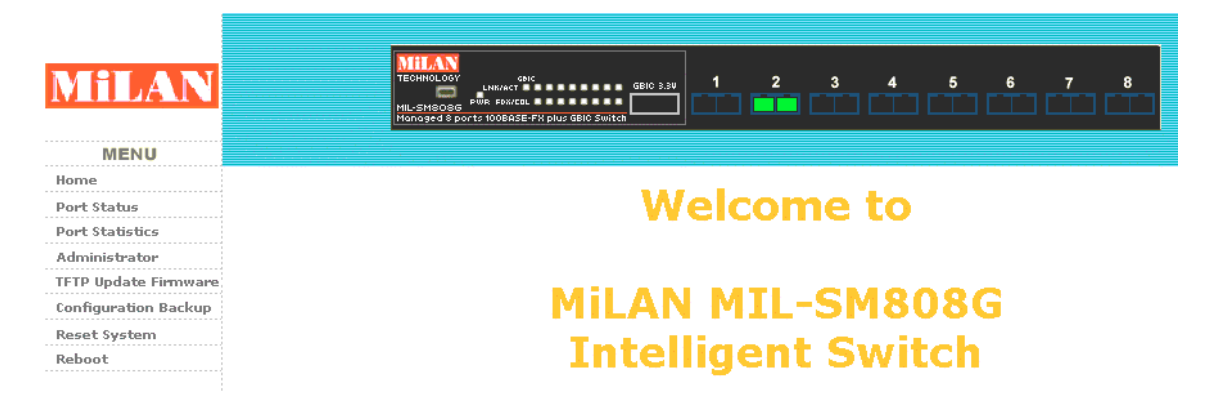

### **5-2. Port status**

**State:** Displays port status off or on depending on user setting. "Unlink" means the port is offline or "off ".

**Link Status:** Down is "No Link", Up is "Link"

**Auto Negotiation:** Indicates if the port is in auto negotiation mode.

**Speed status:** Displays link speed. Ports 1-8 are 100Mbps. Port 9 is 1000Mbps.

**Duplex status:** Displays full-duplex or half-duplex mode.

**Flow control:** Displays flow control status as enabled or disabled.

**Config:** Displays the state of user settings.

**Actual:** Displays the negotiation result.

#### **Port Status**

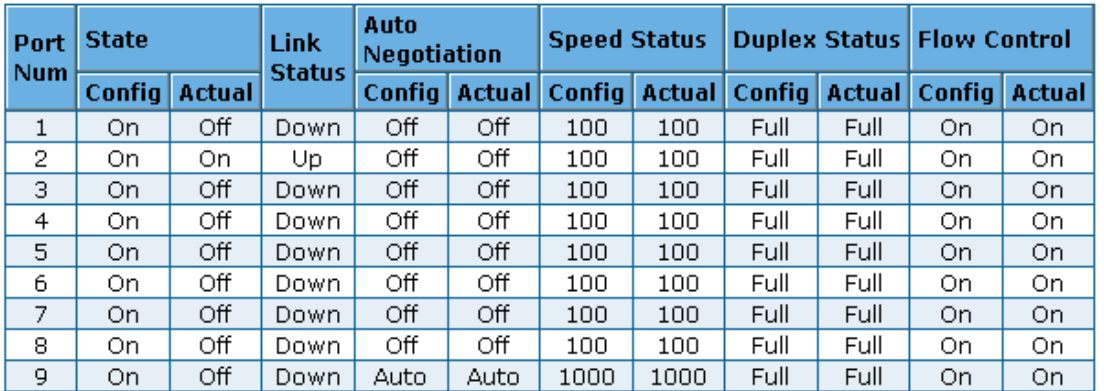

The following information provides a view of the current status of the unit.

# **5-3. Port Statistics**

1. The following information provides a view of the current status of the unit.

#### **Port Statistics**

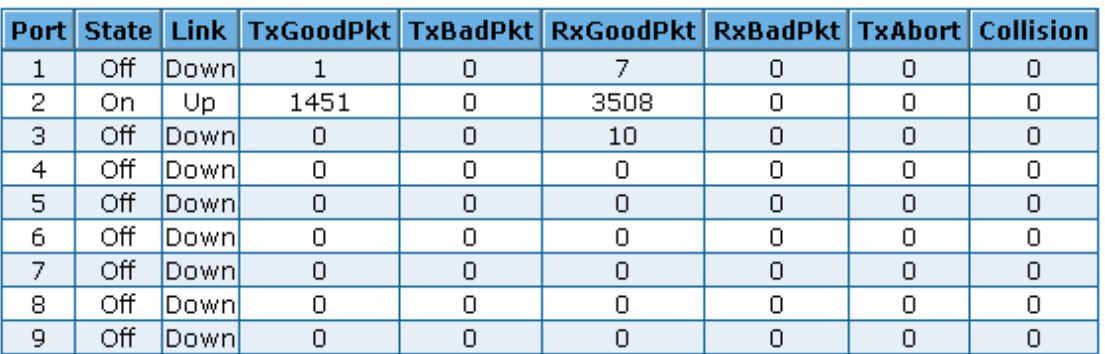

The following information provides a view of the current status of the unit.

#### **A single port counter screen:**

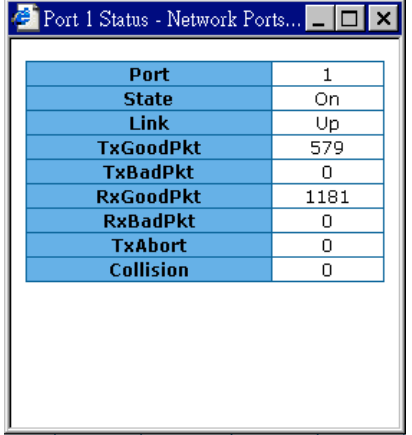

### **5-4. Administrator**

The management functions include IP address, switch settings, console port information, port controls, link aggregation, filter database, VLAN configuration, spanning tree, port mirroring, SNMP, security manager, TFTP update firmware, configuration backup, system reset, and reboot.

### **5-4-1. IP Address**

The IP Settings can be changed by entering new values and clicking the apply button. The switch must be reset for the new IP address to take effect.

Default IP:192.168.1.77 Subnetmask:255.255.255.0 Gateway:192.168.1.6

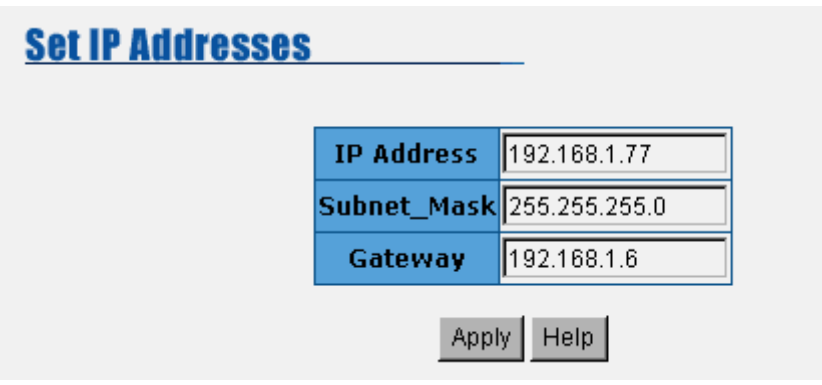

# **5-4-2. Switch Settings**

### **5-4-2-1.Basic**

**Description:** Displays the name of device type.

**MAC Address:** Displays unique hardware address assigned by manufacturer.

**Firmware Version:** Displays the switch's downloaded firmware version. **Hardware Version:** Displays the switch's hardware version.

**Kernel version:** Displays write to default EEPROM value version.

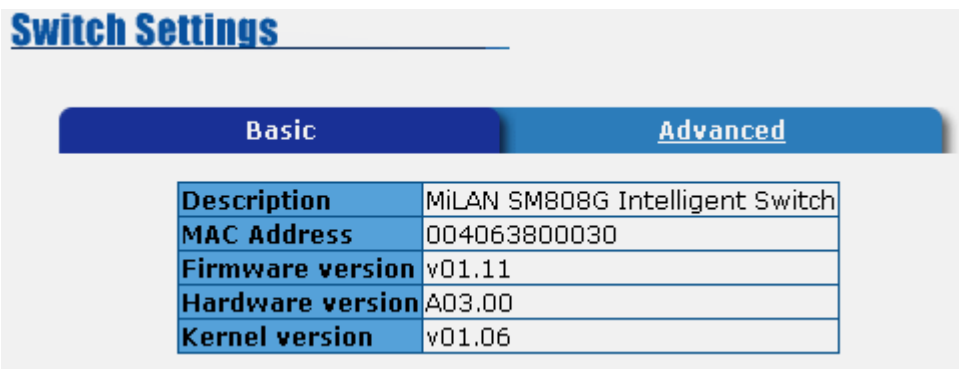

### **5-4-2-2.Advanced**

#### **1. Miscellaneous Settings:**

**MAC Address Age-out Time:** Type the number of seconds that an inactive MAC address remains in the switch's address table. The valid range is 300 to 765 seconds. Default is 300 seconds.

**Max bridge transit delay bound control:** Limits the packets queuing time in the switch. If enabled, the packets that exceed the time limit in the queue will be dropped. This valid values are 1sec, 2 sec, 4 sec and off. Default is 1 second.

**Broadcast Storm Filter:** The threshold is the percentage of the port's total bandwidth used by broadcast traffic. To configure broadcast storm control, first enable it and then set the upper threshold for each individual port. When broadcast traffic for a port rises above the threshold set, broadcast storm control becomes active. The valid threshold values are 5%, 10%, 15%, 20%, 25% and OFF.

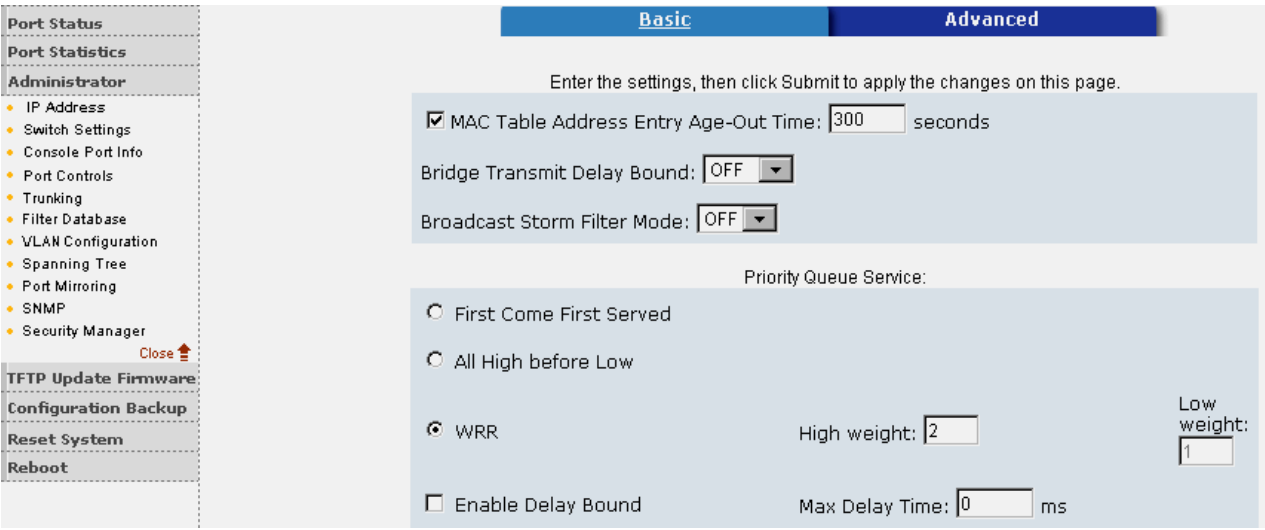

#### **2. Priority Queue Service settings***:*

**First Come First Service:** The sequence of packets sent is dependent on the order of arrival. The first packets in the queue are transmitted before any other packets.

**All High before Low:** The high priority packets are sent before the low priority packets.

**Weighted Round Robin:** This option enables the user to choose a ratio of the number of high priority packets sent before one low priority packet is sent. For example, 2:1 (2 High : 1 Low) will have the switch send 2 high priority packets before sending 1 low priority packet.

**Enable Delay Bound:** Limits the low priority packets queuing time in the switch. Default Max Delay Time is 255ms. If the low priority exceeds the Max Delay Time, it will be sent. The valid range is 1 to 255 ms.

**NOTE:** Make sure the "Max bridge transit delay bound control" is enabled before enabling Delay Bound. The Enable Delay Bound only works under "Max bridge transit delay bound control is enabled" situation.

**Qos Policy: High Priority Levels:** 0 to 7 priority level can map to a high or low queue. When the VLAN Tag number of a frame is mapping as a high priority level, this frame always has high priority. In this example, the QoS policy applies to the switch, not for a single port.

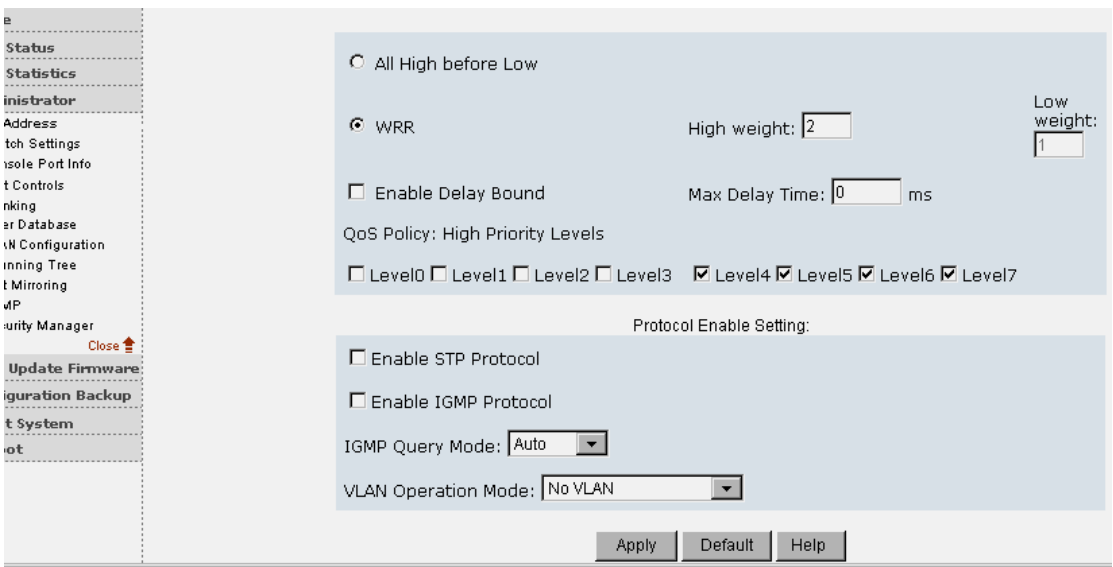

#### **3. Protocol Enable Setting:**

**Enable Spanning Tree Protocol:** Enables STP. The recommended default is to disable STP.

**Enable Internet Group Multicast Protocol:** Enables IGMP protocol. **IGMP Query Mode:** Recognizes different queries from clients or servers to decide which Query will be the first priority. The four modes are:

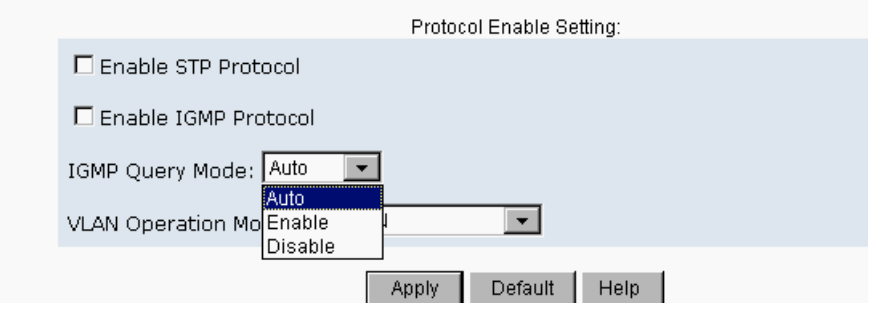

**Auto Mode**: Chooses the switch that has the smallest IP address to be set for the IGMP Query mode.

**Enable Mode:** Enables the switch to be the IGMP Querier.

**Disable Mode:** Disables all other switches from being the IGMP Querier.

#### **VLAN Operation Mode:**

No VLAN (Default) 802.1Q(Tag VLAN) without GVRP VLAN mode 802.1Q(Tag VLAN) with GVRP VLAN mode Port Based

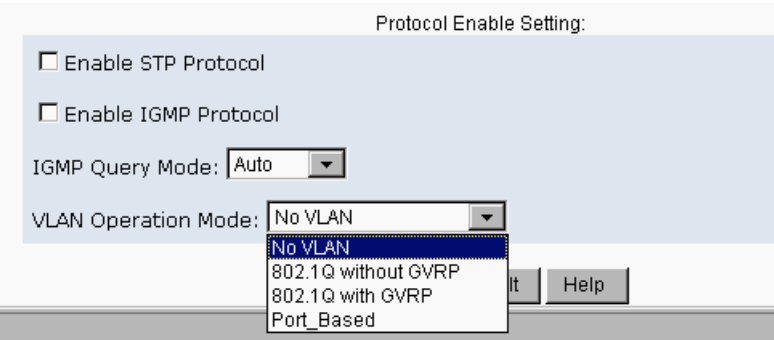

#### **4. IGMP Theory of Operation**

The following three topologies detail how IGMP Query works and to be configured within a network:

1. Auto mode needs to be enabled when the router's IP address is smaller than other switches in the subnet.

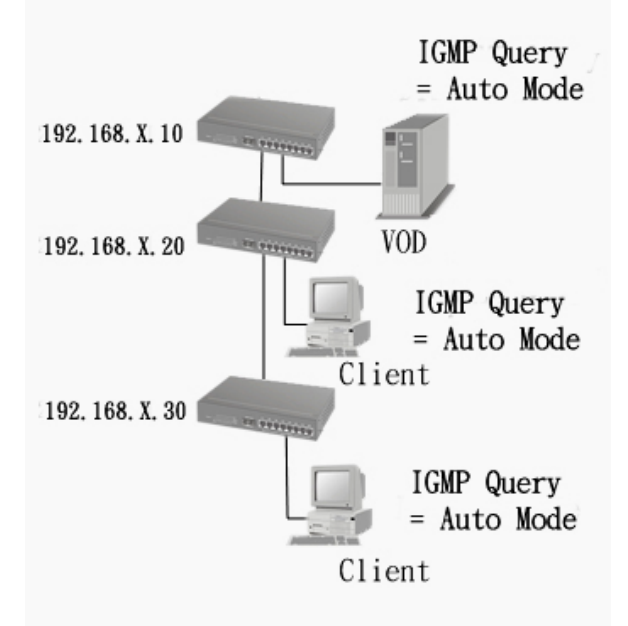

2. IGMP needs to be enabled when the router's IP address is not smaller than other switches in the subnet. This Router supports IGMP protocol, but IGMP has to be enabled, and the Router has to be the Querier.

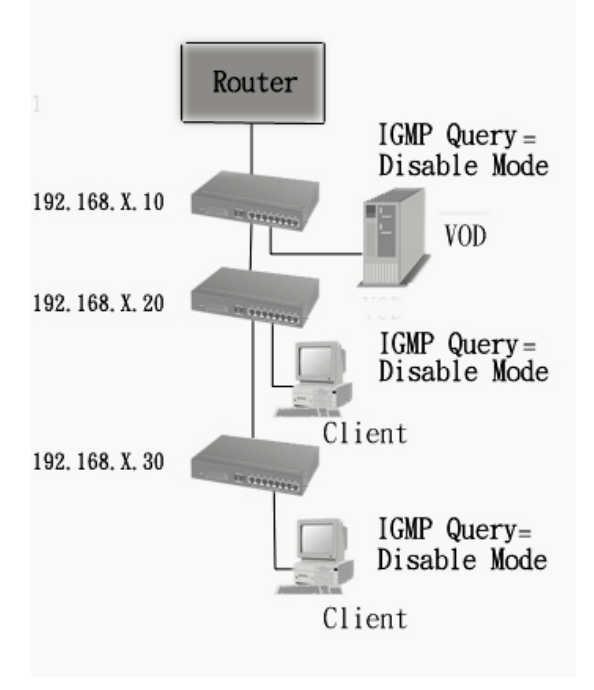

3. The following topology must be set when the IP address of the switch is not the smallest in the subnet. The network will cause a multi-cast storm from the IGMP client report if it is in Auto mode. All switches must be in disable mode when the VOD server is configured for IGMP Querier.

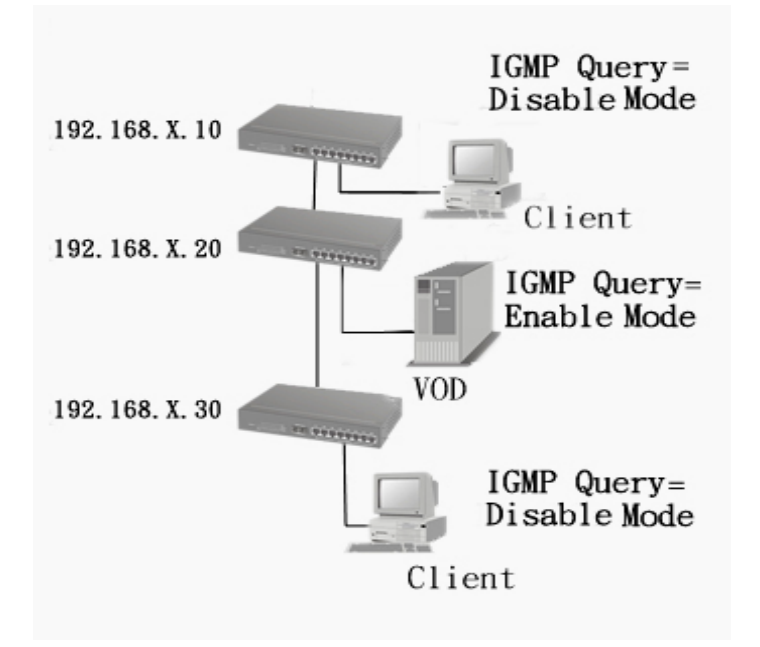

Note: It is suggested that the VOD server switch have the smallest IP address.

#### **GVRP (GARP VLAN Registration Protocol)**

GVRP allows automatic VLAN configuration between the switch and nodes. A GVRP request can be sent using the VID of a VLAN defined on the switch when the switch is connected to a device with GVRP enabled. The switch will automatically add that device to the existing VLAN.

### **5-4-3. Console Port Information**

Console is a standard UART interface to communicate with a serial port.

The Windows HyperTerminal program can be used to link the switch with the console port. In order to change any of these parameters, you must be connected to the console port.

Baud rate (bits/sec): 9600 Data Bits: 8 Parity Check: none Stop Bits: 1 Flow Control: none

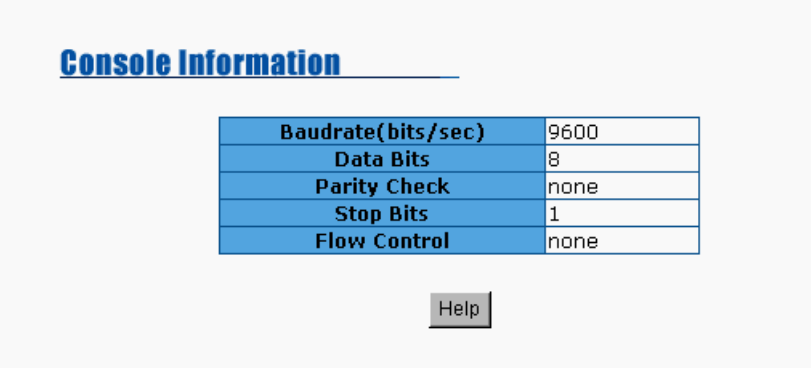

# **5-4-4. Port Controls**

The menu allows changing of port configurations.

**State:** User can disable or enable ports 1-8, port 9 is always enabled. **Auto Negotiation:** Ports 1-8 are fixed to disabled mode, and port 9 is enabled.

**Speed setting:** Ports 1-8 are set at a fixed speed of 100Mbps. Port 9 is fixed at 1000Mbps (GBIC port).

**Duplex setting:** User can set ports 1-8 to Full Duplex or Half Duplex. Port 9 is fixed at Full Duplex.

**Flows control setting:** User can set flow control function to be enabled or disabled for ports 1-8. Port 9 is fixed at enabled.

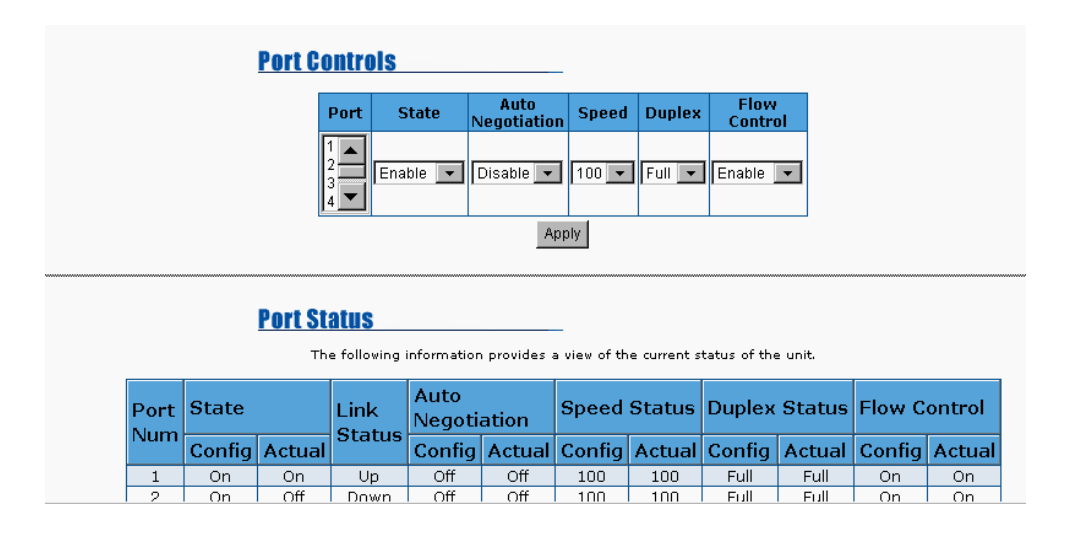

# **5-4-5. Trunking**

Trunking provides a standardized means for exchanging information between Partner Systems on a link to allow their Link Aggregation Control instances. To reach agreement on the identity of the Link Aggregation Group to which the link belongs, move the link to that Link Aggregation Group, and enable its transmission and reception functions in an orderly manner. Link aggregation allows grouping of up to eight consecutive ports into a single dedicated connection. This feature can expand bandwidth to a device on the network. LACP operation requires full-duplex mode. For more detailed information refer to IEEE 802.3ad.

If there are two trunk groups A and B, and B group is enabled LACP, then it will act as a redundant link (Backup group for Trunk group A). If trunk group A fails, Group B will be it's backup.

# **5-4-5-1. Aggregator Setting**

**System Priority:** A value used to identify the active LACP. The switch with the lowest value has the highest priority and is selected as the active LACP.

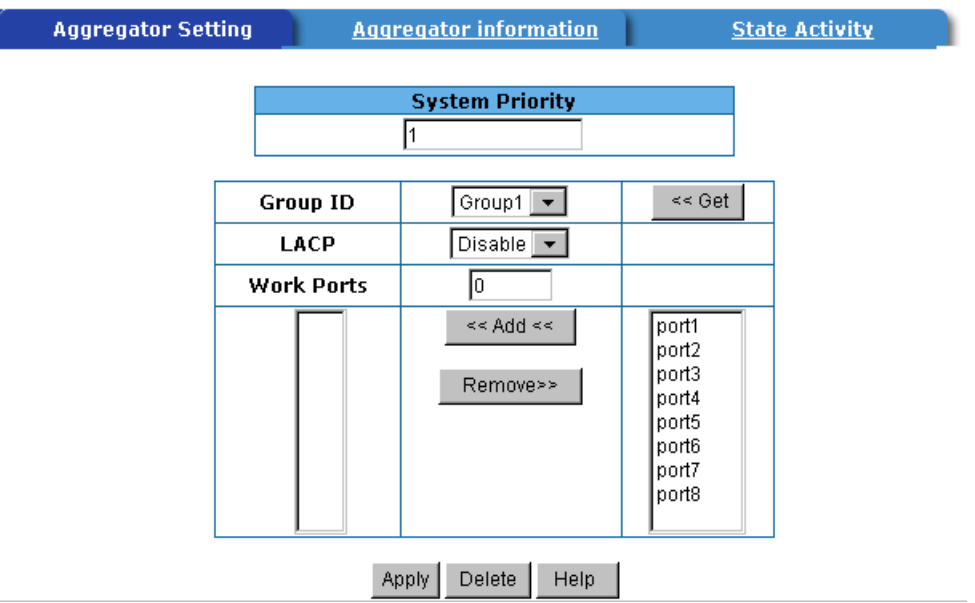

To create a trunk across two or more ports:

- 1. **Group ID:** Choose the "Group ID" and click "Get".
- 2. **LACP:** If enabled, the group supports LACP. If disabled, the group is a local static trunking group between two switches. All ports support LACP dynamic trunking group. If connecting to another device that also supports LACP, the LACP dynamic trunking group will be created automatically.
- 3. **Work ports:** Enter the maximum number of ports that can be aggregated at the same time. If the group is an LACP static trunking group, the exceed ports is standby and able to aggregate if work ports fail. If the group is a local static trunking group, the number must be the same as group ports.
- 4. Select the ports to join the trunking group. If LACP is enabled, you can configure LACP Active/Passive status for each port.
- 5. Click Apply to save the new configuration.

# **5-4-5-2. Aggregator Information**

The LACP Aggregator relation information is displayed as shown.

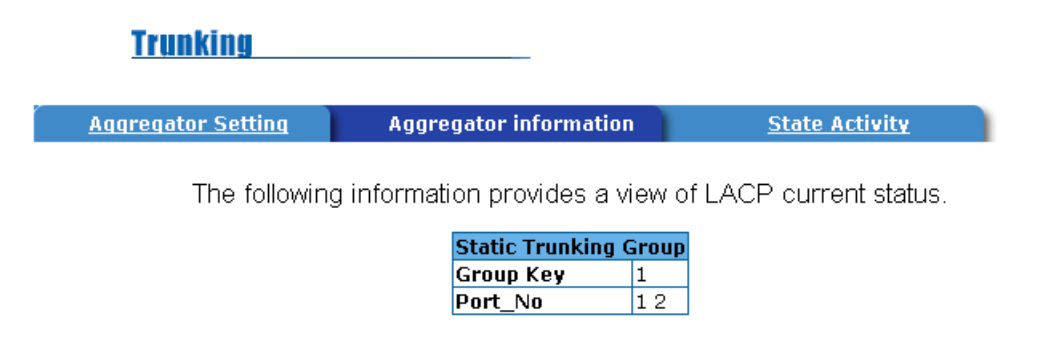

# **5-4-5-3. State Activity**

**Active** (select)**:** The active port automatically sends LACP protocol packets. **Passive** (not selected)**:** The passive port does not automatically send LACP protocol packets, but responds only if it receives LACP protocol packets from the other device.

A link having either two active LACP ports or one active port can perform dynamic LACP trunking. A link that has two passive LACP ports will not perform dynamic LACP trunking because both ports are waiting for an LACP protocol packet from the opposite device.

If the port has active LACP's, and you select the trunking port, the active status will be created automatically.

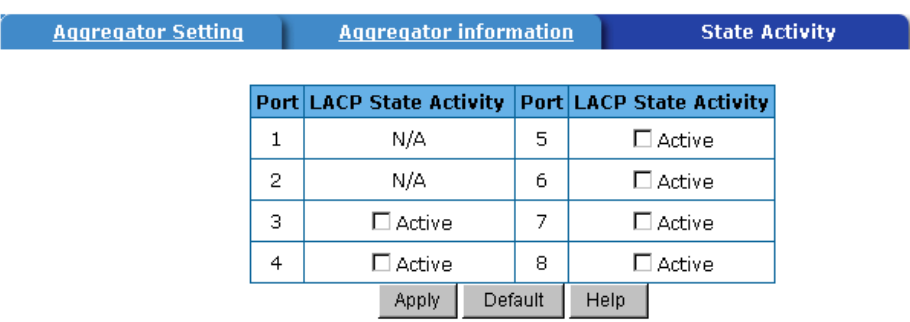

#### Trunking

#### **5-4-6. Filter Database**

### **5-4-6-1. IGMP Snooping**

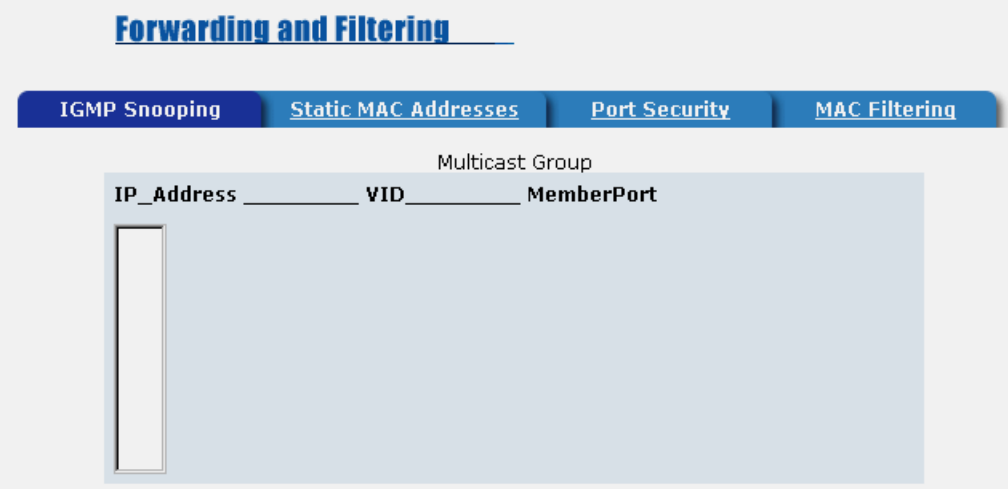

The switch supports IP multicasting. You can enable IGMP via the web management's configuration screen. In addition, you can view different multicast groups, VIDs and member ports, and IP multicast addresses that range from 224.0.0.0 through 239.255.255.255.

The Internet Group Management Protocol (IGMP) is an internal protocol of the Internet Protocol (IP) suite. IP manages multicast traffic by using switches, routers, and hosts that support IGMP. Enabling IGMP allows the ports to detect IGMP queries and report packets and manage IP multicast traffic through the switch. IGMP has three fundamental types of messages.

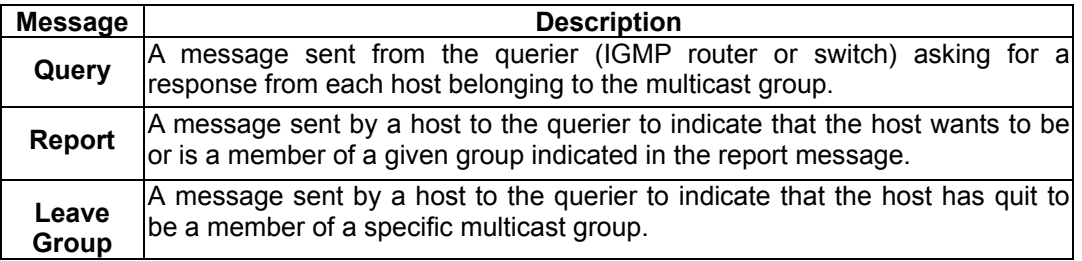

### **5-4-6-2. Static MAC Address**

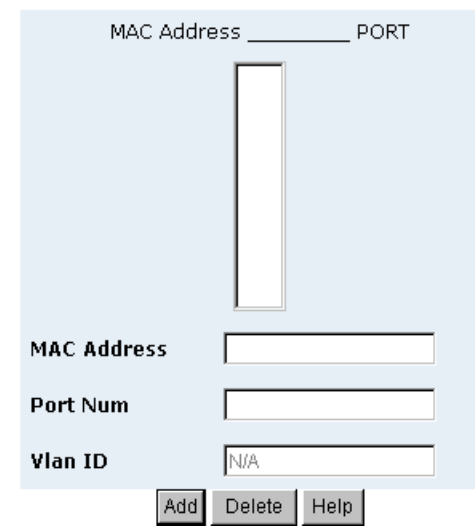

Static addresses currently defined on the switch are listed below. Click Add to add a new static entry to the address table.

When a static MAC address is added, it remains in the switch's address table, regardless of whether or not the device is physically connected to the switch. This saves the switch from having to re-learn a device's MAC address when the device is disconnected or powered-off.

To add a static MAC address:

- 1. Click on **Administrator** on the main menu.
- 2. Click on **Filter Database**.
- 3. Click **Static MAC Addresses**. In the MAC address box, enter the MAC address to and from which the port should permanently forward traffic, regardless of the device's network activity.
- 4. In the **Port Number** box, select a port number.
- 5. If tag-based (IEEE 802.1Q) VLANs are set up on the switch, static addresses are associated with individual VLANs. Type the VID (tagbased VLANs) to associate with the MAC address.
- 6. Click **Add.**

### **5-4-6-3. Port Security**

A port in security mode will be "locked" with address learning blocked. Only the incoming packets with SMAC already existing in the address table can be forwarded normally. The user can disable the port from learning any new MAC addresses, then use the static MAC addresses screen to define a list of MAC addresses that can use the secure port. Enter the settings, and then click **Apply** to submit the changes on this page.

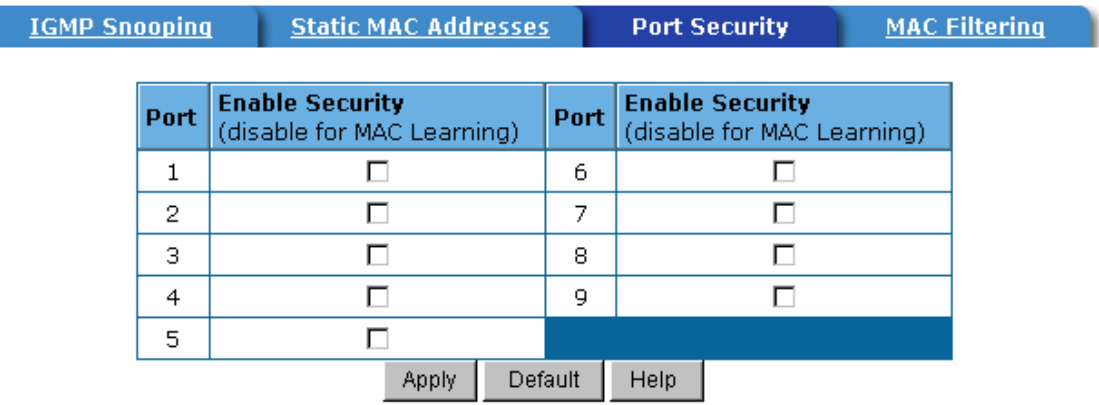

#### **Forwarding and Filtering**
## **5-4-6-4. MAC Filtering**

MAC address filtering allows the switch to drop unwanted traffic. Traffic is filtered based on the destination addresses.

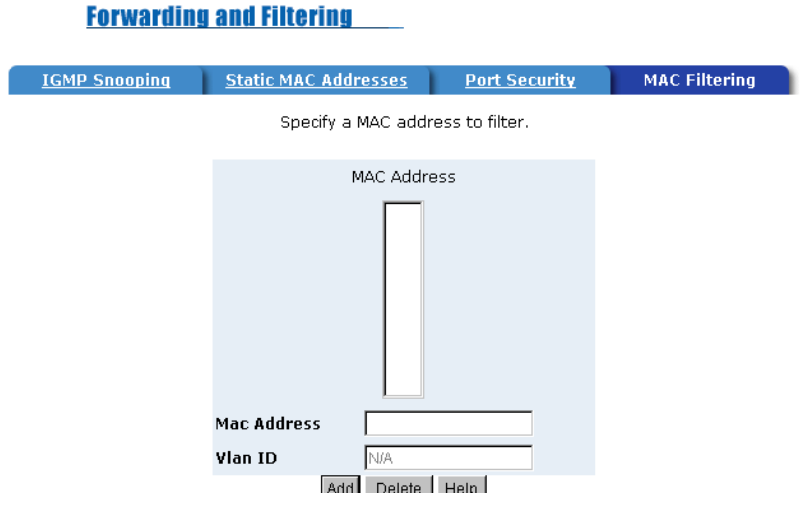

Steps to specify a MAC address to filter:

- 1. In the MAC Address box, enter the MAC address to filter.
- 2. If tag-based (802.1Q) VLAN are set up on the switch, in the VLAN ID box, type the VID to associate with the MAC address.
- 3. Click the Add button.
- 4. To delete a MAC address, highlight the selection in the table you want to delete and then click the Delete button.

**NOTE:** Changing the VLAN type in the Advanced Switch Setting menu will cause the contents of this table to clear.

## **5-4-7. VLAN Configuration**

A Virtual LAN (VLAN) is a logical network grouping that limits the broadcast domain. It allows you to isolate network traffic so only members of the VLAN receive traffic from the same VLAN members. Basically, creating a VLAN from a switch is logically equivalent of reconnecting a group of network devices to another Layer 2 switch. However, all the network devices are still plugged into the same switch physically.

The MIL-SM808G switch supports port-based and protocol-based VLANs. In the default configuration, VLAN support is enabled and all ports on the switch belong to the default VLAN. VID is 1.

**NOTE:** The default VLAN can't be deleted.

#### **Support Port-based VLANs (IEEE 802.1Q VLAN)**

The IEEE 802.1Q specification is the standard for Port-based Tagging. Therefore, it is possible to create a VLAN across devices from different switch suppliers. IEEE 802.1Q VLAN uses a technique to insert a "tag" into the Ethernet frames. The tag contains a VLAN Identifier (VID) that indicates the VLAN numbers.

#### **Support Protocol-based VLAN**

In order for an end station to send packets to different VLANs, it has to be either capable of tagging the packets it sends with VLAN tags OR be attached to a VLAN-aware bridge. The VLAN-aware bridge must be capable of classifying and tagging the packet with different VLAN ID. The classification and tagging of the packets is based on default PVID and other information about the packet, such as the protocol.

## **5-4-7-1. Basic**

#### **VLAN Configuration**

By default, there are no VLANs set for the switch. In order to configure any of the different types of VLANs, VLANs need to be enabled in the switch using Settings/Advanced/Protocol Enable Settings/VLAN Operational Mode. The following are the choices offered:

No VLAN 802.1Q without GVRP 802.1Q with GVRP Port Based

#### **Port Based VLANs**

This screen shows the current Port Based VLANs configured. To configure new VLANs click the **Add** button. You can also delete configured VLANs using this screen. To edit a VLAN (change the ports) highlight the VLAN name and then click **Edit**. There can be up to 256 different port based VLANs configured.

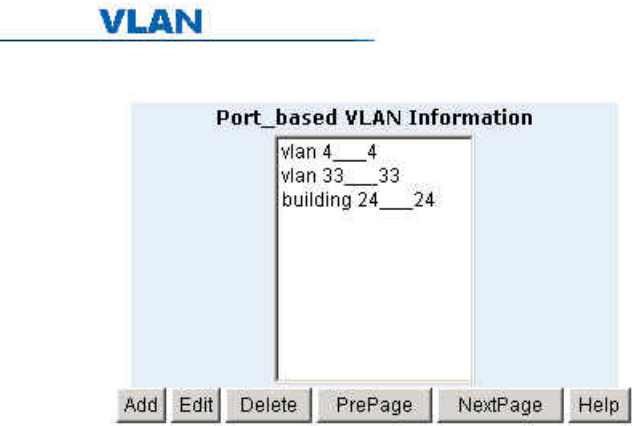

When adding a VLAN this screen allows the configuration of the VLAN. The configuration includes the number of ports, the text name and the Group ID that will belong to the specific VLAN. These VLANs only apply to this switch. The VLANs can be overlapping, meaning that any port can belong to more than one VLAN. One configuration that is common for port based VLANs is to have all the ports on the switch on separate VLANs except for the port that has the server connected to it. This port is then shared by all the VLANs. This enables security between ports, but allows all ports access to the server.

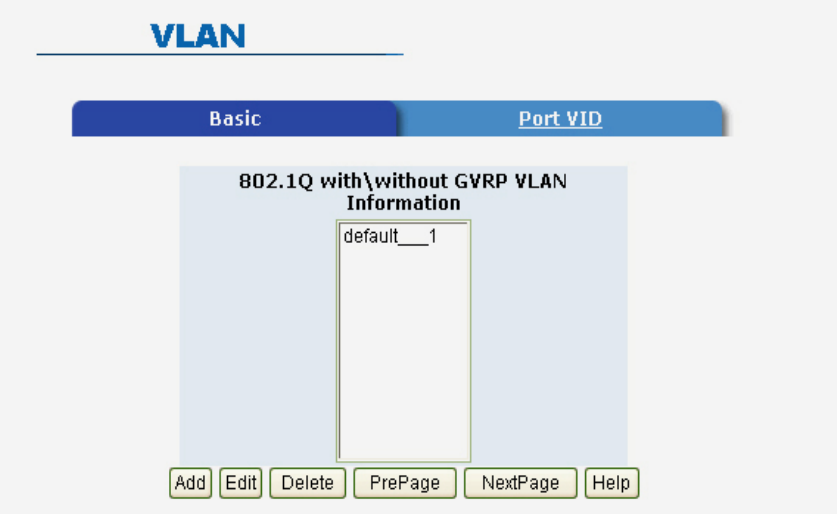

#### **Create a VLAN and add tagged member ports to it.**

- 1. From the main menu, click **Administrator -- VLAN Configuration**.
- 2. Click Add.
- 3. Type a name for the new VLAN.
- 4. Type a VID (between 2 to 4094). The default is 1.
- 5. From the Available ports box, select ports to add to the switch and click Add.
- 6. Click Apply

### **5-4-7-2. Port VID**

#### **Configure port VID settings:**

From the main Tag-based (IEEE 802.1Q) VLAN page, click Port VID Settings.

#### **Port VID (PVID)**

Used for setting the Port VLAN ID that will be assigned to untagged traffic on a given port. For example, if port 9's Default PVID is 100, all untagged packets on port 9 will belong to VLAN100. The default setting for all ports is VID1.

This feature is useful for accommodating devices that you want to participate in the VLAN but that don't support tagging. Only one untagged VLAN is allowed per port.

## **VLAN Configuration**

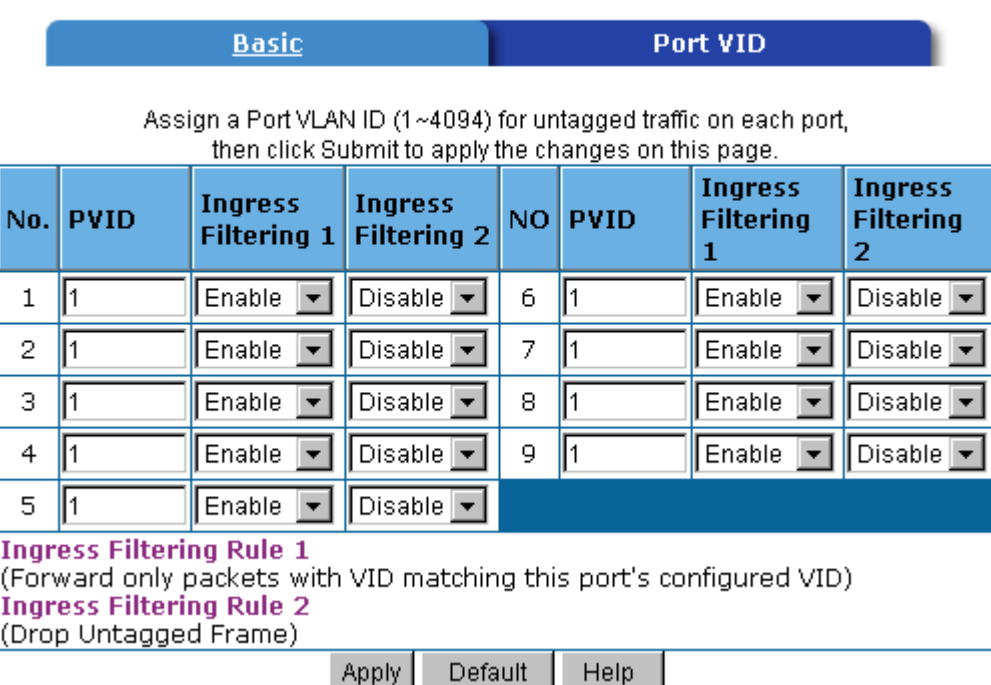

#### **Ingress Filtering**

Ingress filtering lets frames belonging to a specific VLAN be forwarded if the port belongs to that VLAN. The frames are dropped if not. The switch's two ingress filtering rules are:

**Ingress Filtering Rule 1**: Forwards only packets with VID matching this port's configured VID. By default, only packets with this VID are forwarded. **Ingress Filtering Rule 2**: Drop Untagged Frame. By default all untagged frames are forwarded.

## **5-4-8. Spanning Tree**

The Spanning-Tree Protocol (STP) is a standardized method (IEEE 802.1D) for avoiding loops in switched networks. When STP is enabled it ensures that only one path at a time is active between any two nodes on the network.

Spanning-Tree Protocol can be enabled using web management's switch setting advanced item, and selecting enable Spanning-Tree protocol. By default, spanning tree is disabled on the switch.

It is recommended that STP be enabled on all switches to ensure a single active path on the network.

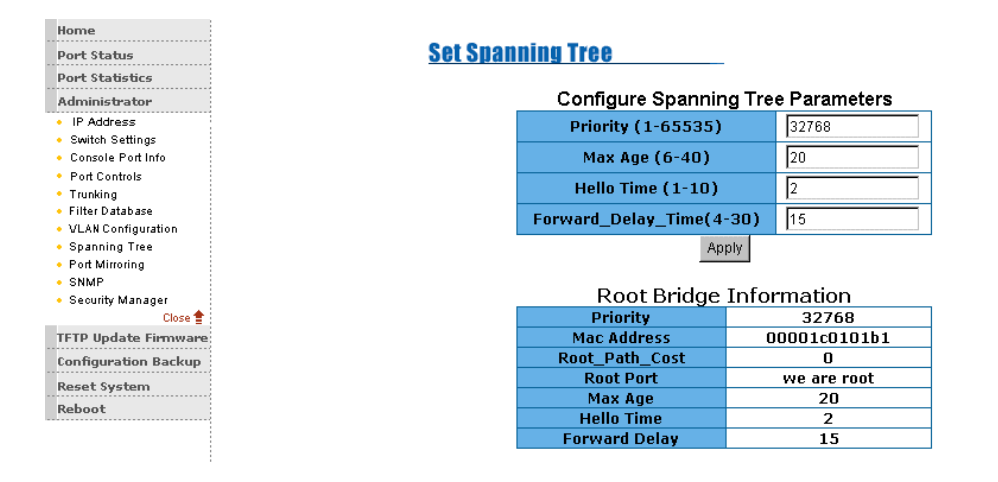

Information about the current spanning tree status is displayed in this table.

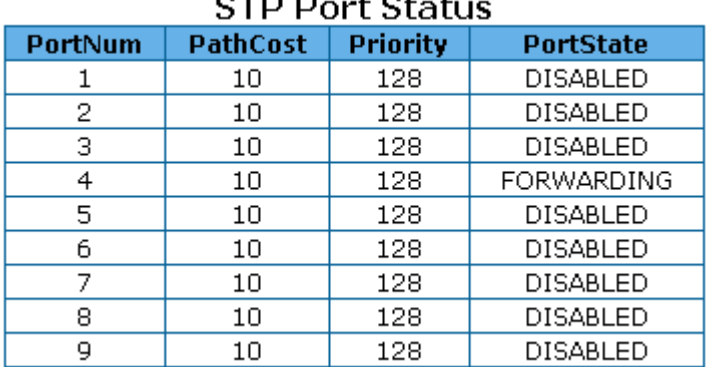

#### ut Ctat  $\sigma$ TDD.

#### **Configure Spanning Tree Parameters**

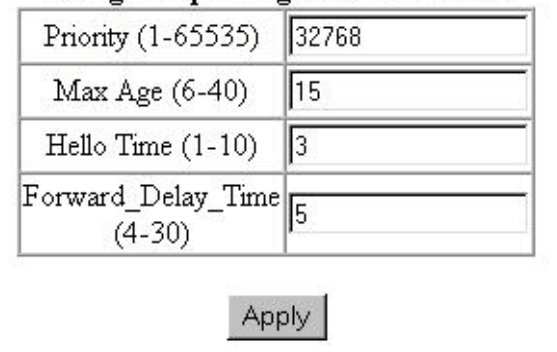

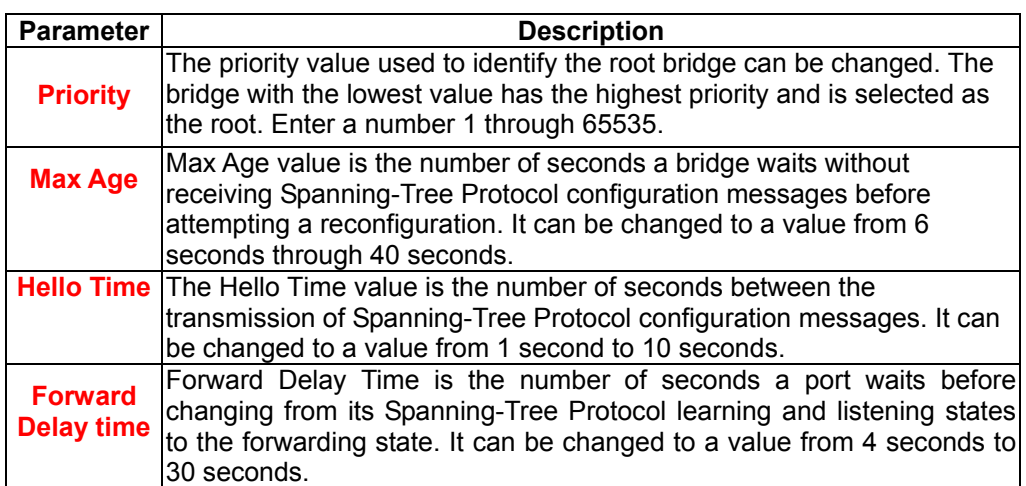

The priority and path cost can be configured for each port. Click the **Apply** button to modify the configuration.

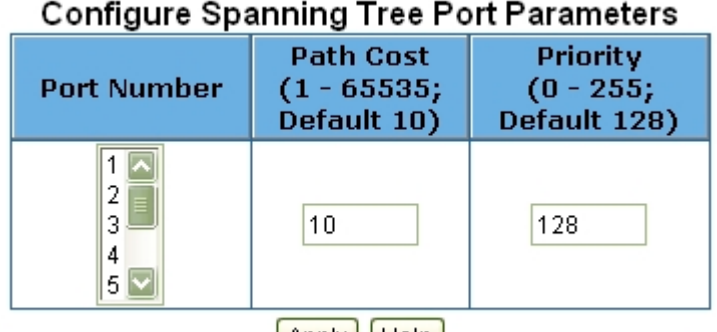

#### Apply Help

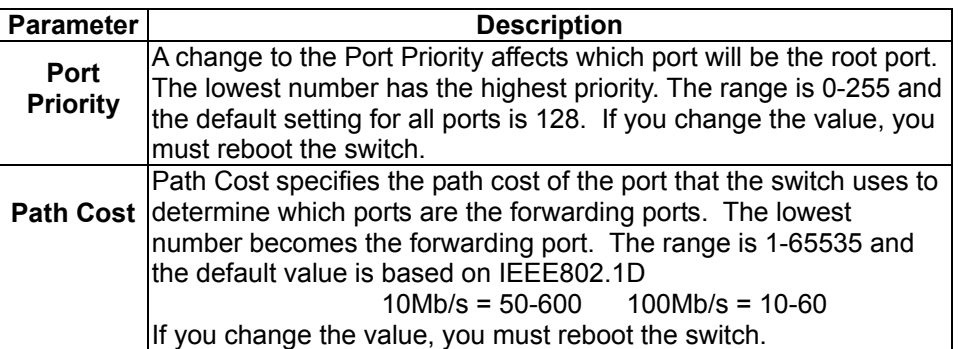

#### 76

## **5-4-9. Port Mirroring**

The Port Mirroring feature is disabled by default. Selecting enable from the pull down menu will cause the selected traffic from the selected monitor ports to be mirrored to the selected analysis port. Press the **Apply** button to submit the changes.

**Port Mirroring** 

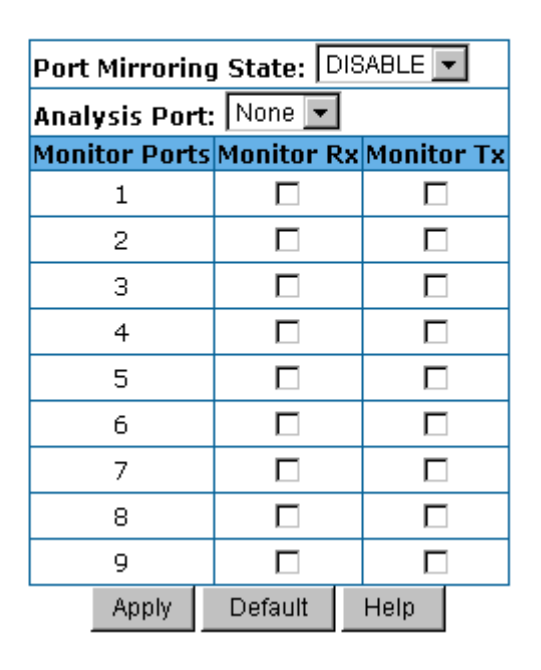

**Port Mirroring State:** Enables or disables the port mirroring function. **Analysis Port:** The ports you want to mirror. All source port traffic will be copied to a mirror port. You can select a maximum of 9 source ports in the switch. If you want to disable the function, you must select monitor port to none.

**Monitor Rx:** Monitors received frames from the port.

**Monitor Tx:** Monitors transmitted frames from the port.

## **5-4-10. SNMP**

SNMP is a protocol that governs the transfer of information between management and agent. The switch supports SNMP V1. Any Network Management station running the Simple Network Management Protocol (SNMP) can manage the switch provided that the Management Information Base (MIB) is installed.

Use this menu to define management stations as trap managers and to enter SNMP community strings. Users can also define community strings for a name, location, and contact person for the switch.

**1. System Options –** The length of each can be 26 characters.

**Name**: Enter a name to be used for the switch.

**Location**: Enter the location of the switch.

**Contact**: Enter the name of a person or organization.

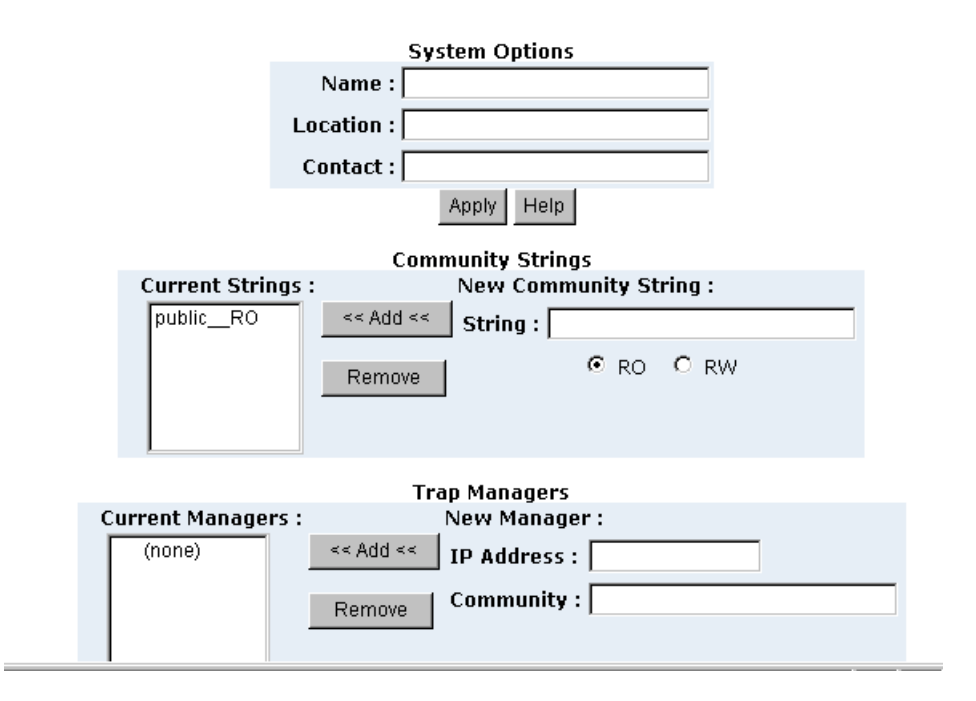

#### **2. Community strings serve as passwords and can be entered as one of the following:**

**Read only:** Enables requests accompanied by this string to display MIBobject information.

**Read write:** Enables requests accompanied by this string to display MIBobject information and to set MIB objects.

#### **3. Trap Manager**

A trap manager is a management station that receives traps. Traps are the system alerts generated by the switch. If no trap manager is defined, no traps are issued. Create a trap manager by entering the IP address of the station and a community string.

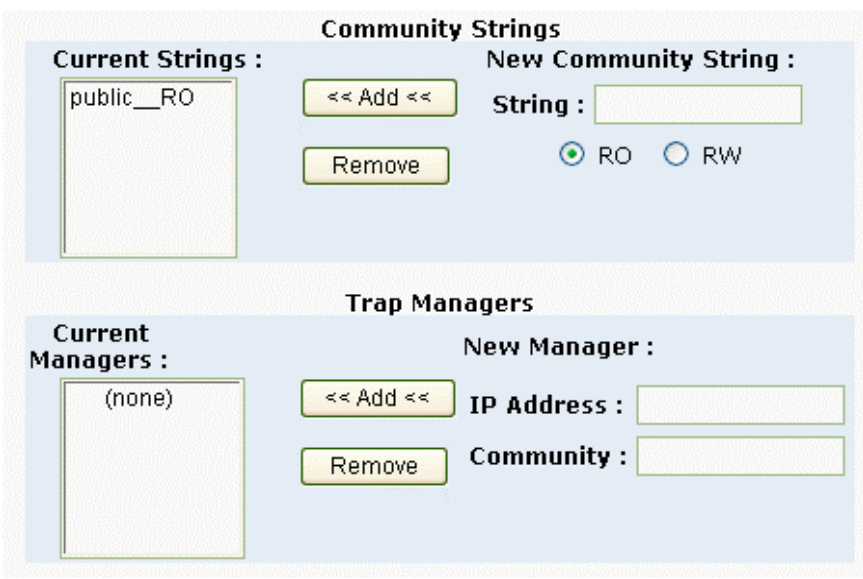

## **5-4-11.Security Manager**

The user can change the user name and password to keep the switch secure. The default user name and password are below. User Name: **root** Password: **root**

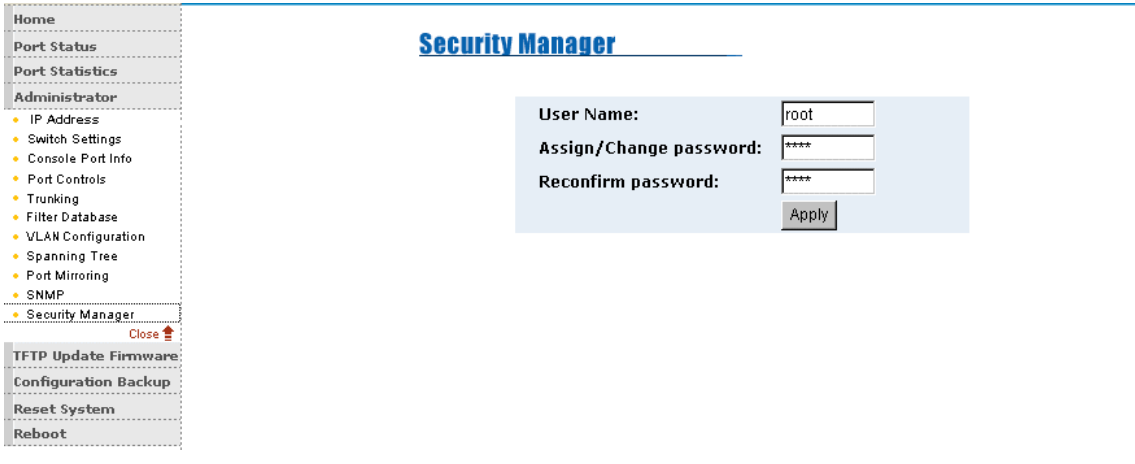

## **5-4-12. TFTP Update Firmware**

The following menu options provide some system control functions to allow a user to update firmware and remotely boot the switch system:

- Executing TFTP software
- Copy firmware update version image.bin to TFTP software directory.
- In web management select **Administrator—TFTP update firmware.**
- Download new image.bin file. In web management, press **<update firmware>**.

## **TFTP Download New Image**

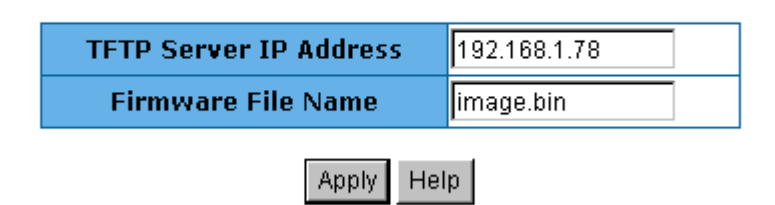

## **5-4-13. Configuration Backup**

## **5-4-13-1. TFTP Restore Configuration**

Use this screen to set TFTP server address. You can restore EEPROM value from here, but you must put the image back in the TFTP server. The switch will download back flash image.

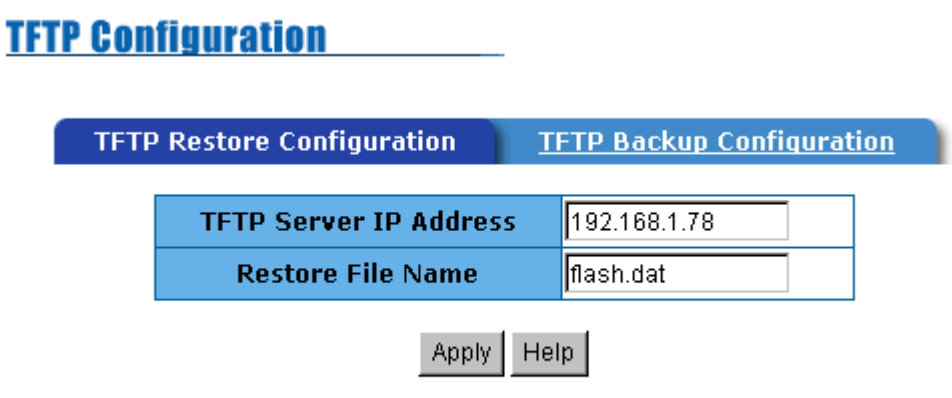

## **5-4-13-2. TFTP Backup Configuration**

Use this screen to set the TFTP server IP address. You can save current EEPROM value from here, then go to the **TFTP Restore Configuration** screen to restore the EEPROM value.

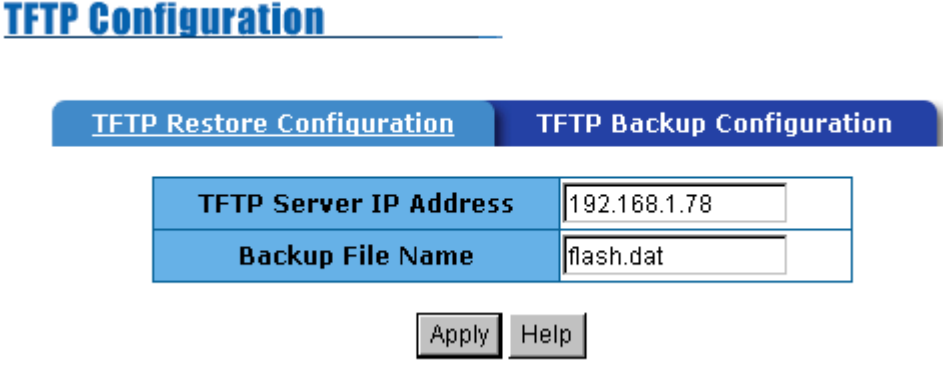

## *5***-4-14. Reset System**

Reset Switch to default configuration.

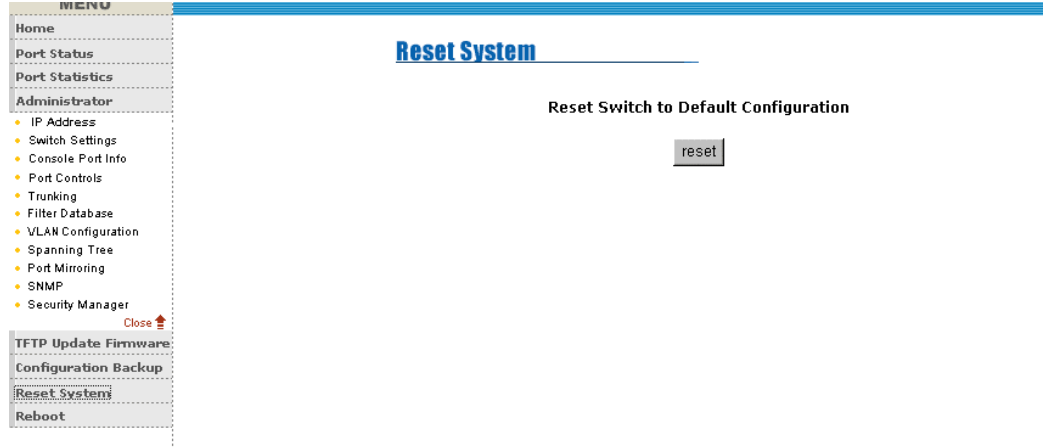

## **5-4-15. Reboot**

Select Reboot to restart the system with the current saved configuration.

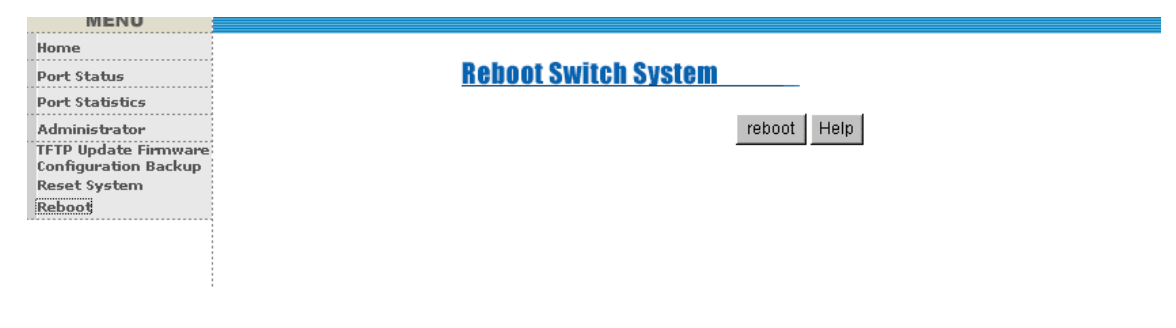

# **6. Technical Specifications**

This section provides the specifications of MIL-SM808G switch product.

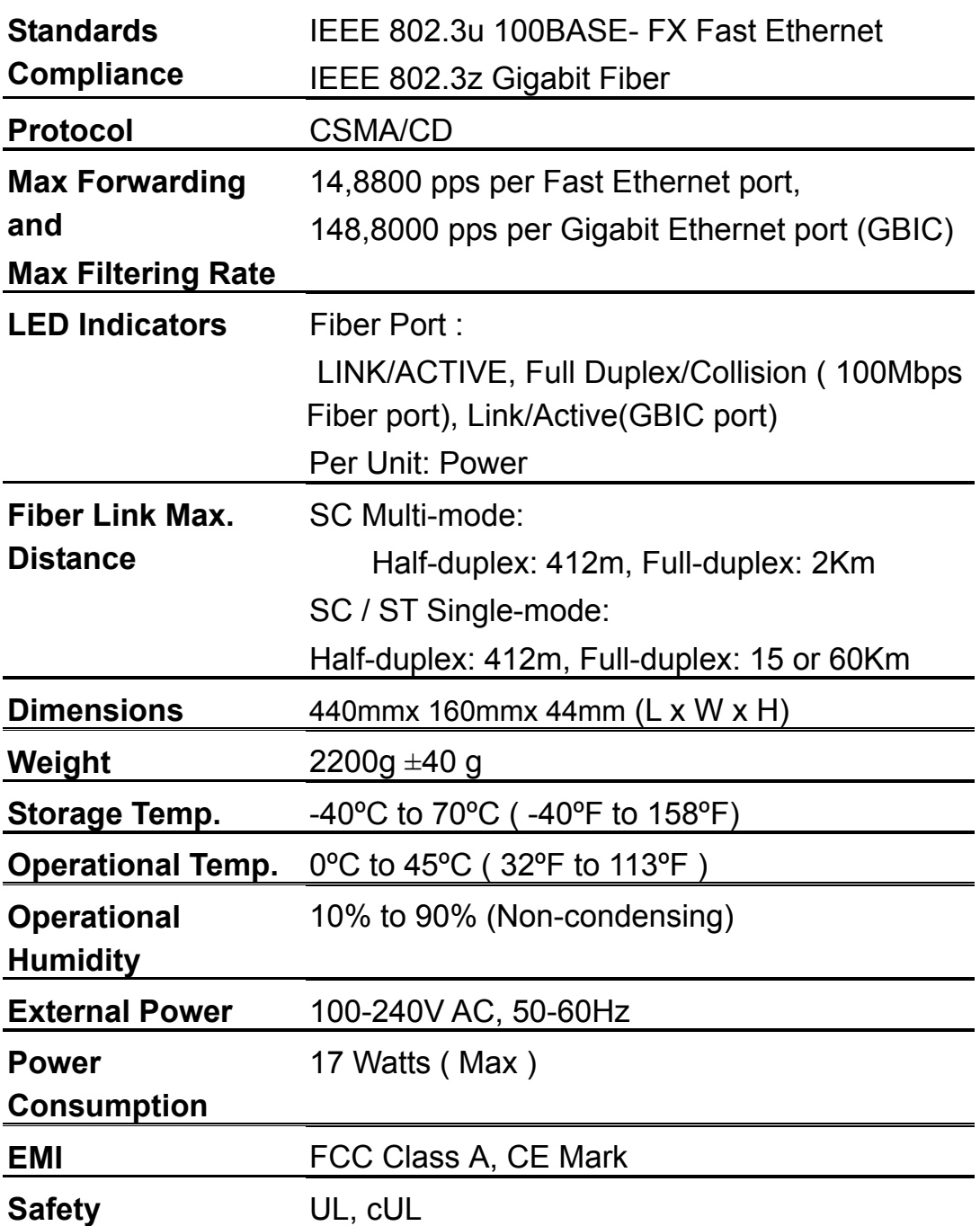

## **7. Troubleshooting**

This section is intended to help you solve some common problems encountered while using the MIL-SM808G switch series.

## **Incorrect connections**

### ■ Faulty or loose cables

Look for loose or obviously faulty connections. If they appear to be OK, make sure the connections are snug. If that does not correct the problem, try different cables.

#### **Non-standard cables**

Non-standard and miswired cables may cause numerous network collisions and other network problems. This can seriously impair network performance. A category 5 cable tester is a recommended tool for every network installation.

#### **Improper Network Topologies**

It is important to make sure that you have a valid network topology. Common topology faults include excessive cable length and too many repeaters or hubs between end nodes. In addition, you should make sure that your network topology contains no data path loops. Between any two ends nodes, there should be only one active cabling path at any time. Data path loops will cause broadcast storms that will severely impact your network performance.

## **Diagnostic LED Indicators**

The switch can be easily monitored through panel indicators to assist in identifying problems.

If the power indicator does turn on when the power cord is plugged in, you may have a problem with power outlet or power cord. However, if the switch powers off after running for awhile, check for loose power connections, power losses or surges at power outlet. If you still cannot resolve the problem, contact your local dealer for assistance.

## **Cabling**

100BASE-FX fiber port: Multi-mode fiber connector types must use 50/125 or 62.5/125 µm multi-mode fiber cable. Two devices may be connected over a 2 kilometer distance. Single-mode fiber connector types must use  $9/125 \mu m$  single-mode fiber cable. Two devices may be connected over a 15 or 60 kilometer distance in full duplex operation in single-mode. Follow the cabling instructions sent with your GBIC module when selecting appropriate cables.

Free Manuals Download Website [http://myh66.com](http://myh66.com/) [http://usermanuals.us](http://usermanuals.us/) [http://www.somanuals.com](http://www.somanuals.com/) [http://www.4manuals.cc](http://www.4manuals.cc/) [http://www.manual-lib.com](http://www.manual-lib.com/) [http://www.404manual.com](http://www.404manual.com/) [http://www.luxmanual.com](http://www.luxmanual.com/) [http://aubethermostatmanual.com](http://aubethermostatmanual.com/) Golf course search by state [http://golfingnear.com](http://www.golfingnear.com/)

Email search by domain

[http://emailbydomain.com](http://emailbydomain.com/) Auto manuals search

[http://auto.somanuals.com](http://auto.somanuals.com/) TV manuals search

[http://tv.somanuals.com](http://tv.somanuals.com/)